IBM® DB2 Universal Database™

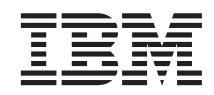

# Обучающая программа Business Intelligence Tutorial: Введение в Центр хранилища данных

*Версия 8*

IBM® DB2 Universal Database™

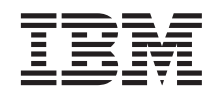

# Обучающая программа Business Intelligence Tutorial: Введение в Центр хранилища данных

*Версия 8*

Перед тем как использовать данный документ и продукт, описанный в нем, прочтите общие сведения под заголовком Замечания.

Этот документ содержит информацию, которая является собственностью IBM. Она предоставляется в соответствии с лицензионным соглашением и защищена законами об авторском праве. Информация в данной публикации не включает никаких гарантий на продукт и никакое из утверждений в данном руководстве не следует понимать подобным образом.

Заказать публикации IBM можно через Интернет или у местного представителя IBM.

- Чтобы заказать публикации через Интернет, перейдите на Web-страницу Центра публикаций IBM (IBM Publications Center): www.ibm.com/shop/publications/order
- Чтобы найти местное представительство IBM, перейдите на страницу IBM Directory of Worldwide Contacts по адресу www.ibm.com/planetwide

Чтобы заказать публикации DB2 через отдел DB2 Marketing and Sales в Соединенных Штатах или Канаде, позвоните по телефону 1-800-IBM-4YOU (426-4968).

Отсылая информацию IBM, вы тем самым лаете IBM неисключительное право использовать или распространять эту информацию любым способом, как фирма сочтет нужным, без каких-либо обязательств перед вами.

© Copyright International Business Machines Corporation 2000 - 2002. Все права защищены.

# **Содержание**

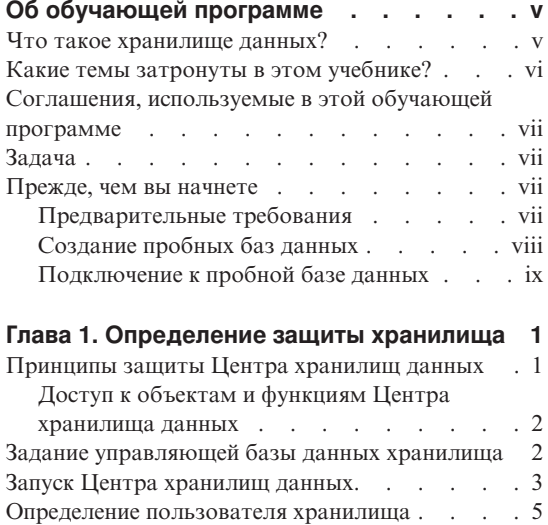

#### **Глава 2. [Создание базы данных](#page-20-0)**

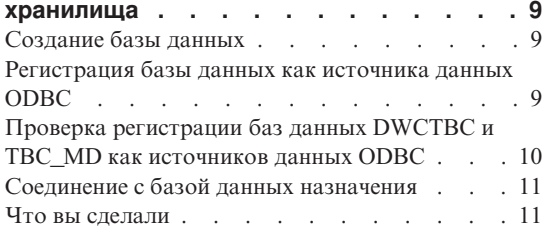

[Определение группы хранилища](#page-17-0) . . . . . . [6](#page-17-0) что вы сделали . . . . . . . . . . 8

#### **Глава 3. [Определение источников](#page-24-0)**

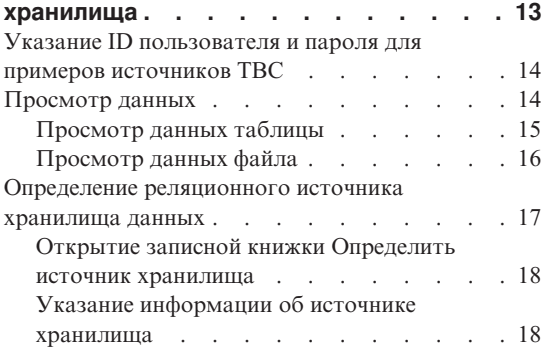

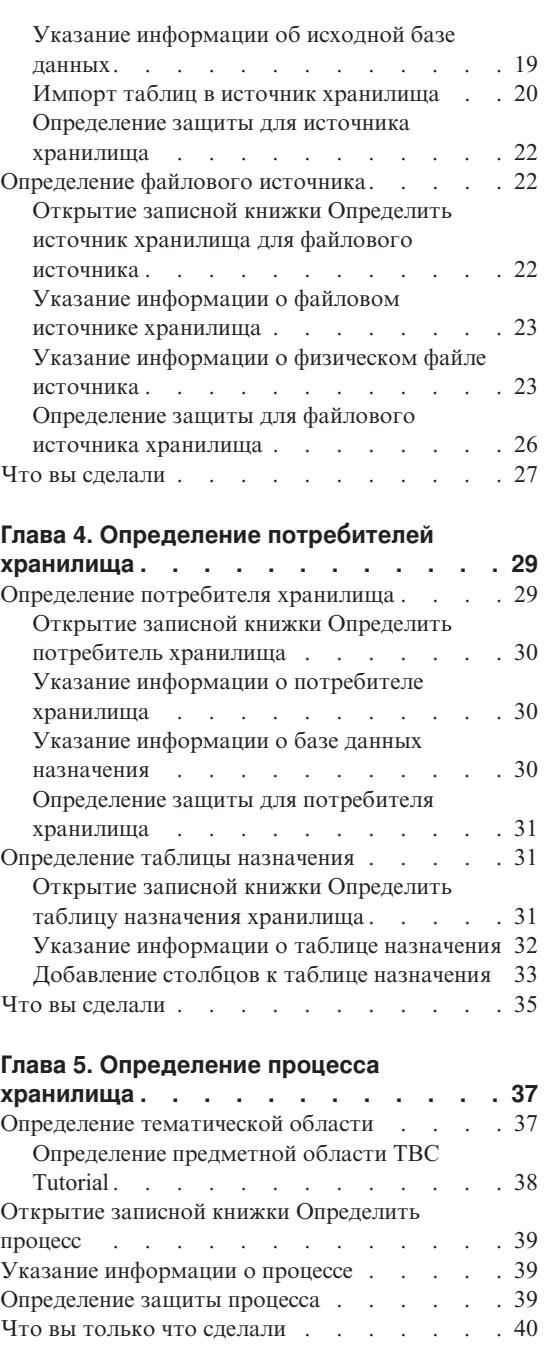

# **Глава 6. [Добавление в процесс](#page-52-0)**

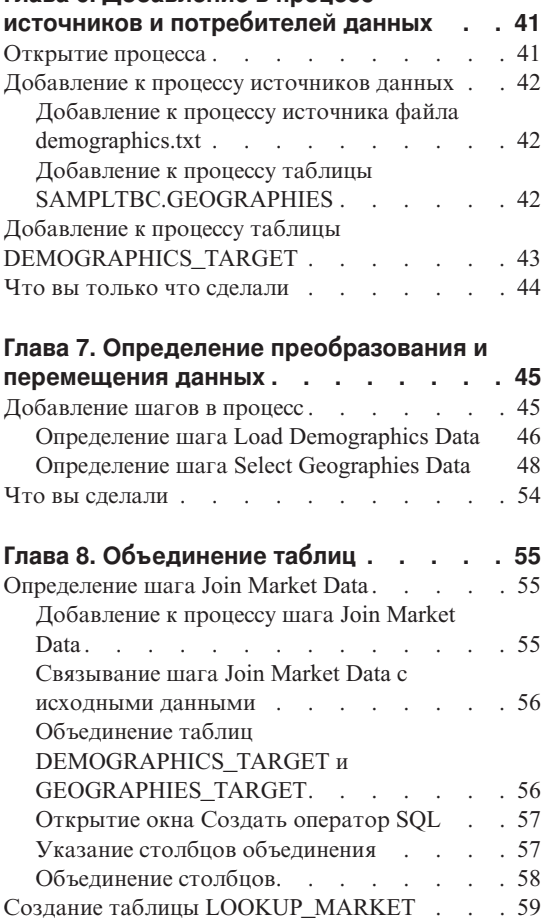

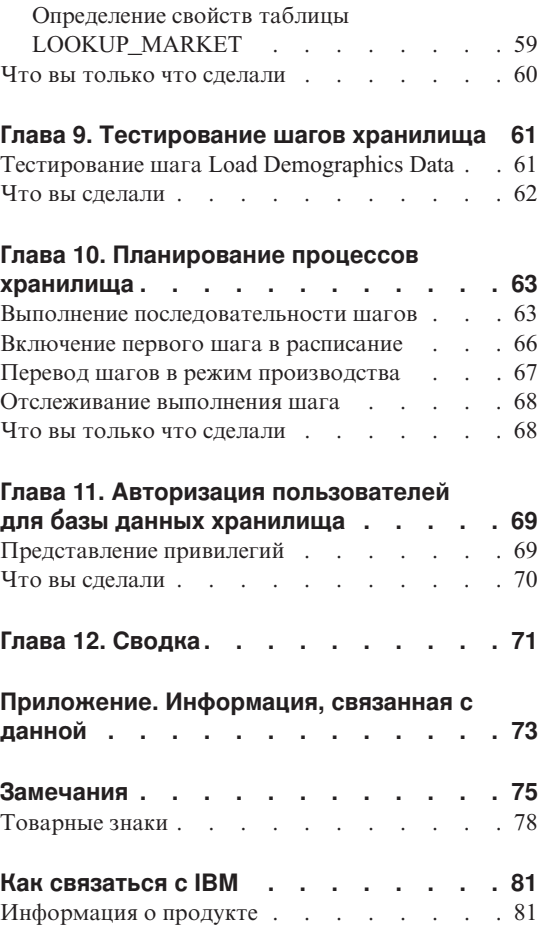

# <span id="page-6-0"></span>**Об обучающей программе**

Эта обучающая программа содержит полное руководство по типичным задачам обработки деловой информации в Центре хранилищ данных. Она предназначена для администраторов баз данных, никогда не работавших с Центром хранилищ данных.

В этом учебнике описана работа с Центром управления DB2 и Центром хранилищ данных для создания базы данных хранилища, перемещения и преобразования исходных данных, записи данных в целевую базу данных хранилища. Данный учебник предназначен для использования с Windows NT, Windows 2000, Windows XP, Windows ME или Windows 98.

Обучающая программа доступна в форматах HTML и PDF. Версию обучающей программы в формате HTML можно просматривать из Центра хранилищ данных и Информационного центра. Файл PDF доступен на компакт-диске DB2 Publications. Публикация *Business Intelligence Tutorial: Extended Lessons in Data Warehousing* доступна в Internet по адресу http://www.ibm.com/software/data/bi/downloads.html.

Для завершения этого учебника потребуется приблизительно 2 часов.

#### **Что такое хранилище данных?**

Системы, содержащие *рабочие данные* - данные ежедневных транзакций вашей деятельности - могут дать ценную информацию для аналитиков. Например, аналитики могут использовать информацию о продажах продуктов по регионам и по временам года для поиска аномалий или планирования будущих продаж. Однако если аналитики обращаются к рабочим данным непосредственно, возникают несколько проблем:

- У них может не быть необходимого опыта для построения запросов к рабочей базе данных. Например, для запросов к базам данных IMS нужна прикладная программа, которая использует особый тип языка работы с данными. Обычно программисты, обладающие нужными знаниями для построения запросов к рабочей базе данных, полный день заняты на сопровождении этой базы и программ работы с ней.
- Для многих рабочих баз данных, например, для базы банка, критичной является производительность. Такая система не может обслуживать пользователей, делающих промежуточные запросы.

<span id="page-7-0"></span>• Формат рабочих данных обычно не вполне удобен для использования аналитиками. Например, сводные данные по продуктам, регионам и временам года для анализа будут намного более полезны, чем необработанные данные.

Эти проблемы решают хранилища данных. В хранилише данных вы можете поместить содержательные данные - данные, извлеченные из рабочих данных и преобразованные для принятия решений. Например, средствами хранилища данных можно скопировать данные продаж из рабочей базы данных, выполнить вычисления для составления по этой информации сводных данных и записать полученные сводные данные в другую базу данных, отдельную от рабочей. Пользователи могут строить запросы к этой отдельной базе данных (хранилищу), не затрагивая рабочих баз данных.

## Какие темы затронуты в этом учебнике?

B DB2 Universal Database Universal Database входит Центр хранилищ данных компонент, который автоматизирует работу с хранилищами. Центр хранилища данных можно использовать для определения, какие данные помещать в хранилище. Затем Центр хранилищ можно применить для автоматического регулярного обновления данных в хранилище.

Эта обучающая программа охватывает наиболее общие задачи, требуемые для задания хранилища.

В этой обучающей программе вы:

- Определите *тематическую область*, которая идентифицирует и группирует процессы, создаваемые вами для этой обучающей программы.
- Исследуете исходные (рабочие) данные и определите источник хранилища. Источники хранилища идентифицируют исходные данные, которые вы хотите использовать в своем хранилище.
- Создадите базу данных для использования в качестве хранилища и определите потребители хранилища, которые идентифицируют данные назначения в вашем хранилище.
- Зададите, как переносить и преобразовывать исходные данные в формат для базы данных хранилища. Вам надо определить прошесс, который содержит ряд шагов перемещения и преобразования, требуемых для формирования таблицы назначения в хранилище из одной или нескольких исходных таблиц, производных таблиц или файлов. Затем вы делите процесс на шаги, каждый из которых определяет одну операцию в процессе перемещения или преобразования. Затем вы проверите определенные шаги и спланируете их автоматический запуск.

Содержимое учебника и порядок уроков показаны на следующей схеме.

### <span id="page-8-0"></span>Соглашения, используемые в этой обучающей программе

В тексте этой обучающей программы используются типографские выделения, помогающие различать названия элементов управления и вводимый вами текст. Например:

• Пункты меню выделены полужирным шрифтом:

ВыберитеМеню -> Пункт меню.

• Названия полей, переключателей, кнопок и других элементов управления также выделены полужирным шрифтом:

Введите текст в поле Поле.

• Вводимый вами текст выделен моноширинным шрифтом и новой строкой: Это текст, который вводите вы.

#### Задача

Представьте себе, что вы - администратор базы данных в компании TBC: The Веуегаде Сотрапу. Компания производит напитки для продажи другим фирмам. Финансовый отдел хочет отслеживать, анализировать и прогнозировать доход от продаж в разных регионах с учетом сезонных колебаний по всем проданным продуктам. Вы уже задали стандартные запросы для данных продаж. Однако эти запросы создают дополнительную нагрузку на вашу рабочую базу данных. Кроме того, иногда пользователям нужны произвольные запросы к данным, зависящие от результатов стандартных запросов.

Ваша компания решила создать хранилище данных с данными продаж. Хранилище данных - это база данных, содержащая очищенные и преобразованные в требуемый формат данные. Ваша задача - создать это хранилище данных.

#### Прежде, чем вы начнете

В этом разделе объяснены задачи, которые должны быть выполнены перед началом работы с учебником.

#### Предварительные требования

Перед началом работы с учебником должны быть установлены следующие продукты, используемые в уроках:

- Сервер DB2. Сервер DB2 входит в стандартную установку DB2 Universal Database.
- Центр управления DB2 и интерфейс управления Центром хранилищ данных. Интерфейс управления Центром хранилищ данных может быть установлен в следующих операционных системах: Windows NT, Windows 2000, Windows XP, Windows ME, Windows 98 и AIX.
- <span id="page-9-0"></span>• Сервер хранилища. Сервер хранилища устанавливается при выборе опции Хранение данных во время установки продукта DB2 Enterprise Server Edition. Дополнительная информация об установки DB2 Universal Database и сервера хранилища приведена в руководстве DB2 Universal Database Ouick Beginnings.
- Для работы с обучающей программой нужны пробные данные. В учебнике используются пробные данные DB2 Data Warehousing.

Пробные данные Data Warehousing устанавливаются в Windows NT, Windows 2000, Windows XP и AIX вместе с интерфейсом управления Центром хранилищ данных. Либо эта программа должна быть установлена на той же рабочей станции, что и сервер хранилища, либо удаленный узел для пробных баз данных должен быть зарегистрирован в каталоге на рабочей станции сервера. Данный учебник акцентирован на выполнении задач по работе с хранилищем с помощью клиента управления Центром хранилищ данных для системы Windows.

### Создание пробных баз данных

Этот учебник содержит несколько ссылок на пробные данные, расположенные в каталоге  $x:\$ Program Files\ibm\sqllib, где  $x$  - устройство установки DB2. Продукт DB2 может быть также установлен в другом каталоге. Например, в каталоге  $x:\sqrt{q}$ lib.

После того, как вы установите файлы примера, нужно будет создать пробные базы ланных.

Чтобы созлать эти базы ланных:

1. Выберите Пуск -> Программы -> IBM DB2 -> Инструменты настройки  $\rightarrow$  Первые шаги.

Будет показано окно IBM DB2 - Первые шаги.

2. Нажмите кнопку Создать пробные базы данных. Если эта опция недоступна, пробные базы данных уже были созданы.

Будет показано окно Первые шаги - Создать пробные базы данных.

- 3. Выберите Пример Data warehousing. Если эта опция недоступна, пробные базы данных уже были созданы. Будет показано окно Имя и пароль пользователя Центра хранилищ данных.
- 4. В поле Имя пользователя введите ID пользователя DB2, который будет применяться для доступа к пробным данным.
- 5. В поле Пароль введите пароль, соответствующий ID пользователя. Запомните ID и пароль пользователя, использованных для создания пробных данных. Эта информация потребуется для выполнения урока.
- 6. Нажмите кнопку ОК. Окно Имя и пароль пользователя Центра хранилищ данных будет закрыто.

<span id="page-10-0"></span>Будет запущена программа DB2 для создания пробных баз данных. Откроется окно Ход выполнения. Создание баз данных может занять некоторое время.

- 7. После завершения создания баз данных нажмите ОК.
- 8. Выберите Закрыть Первые шаги для закрытия окна IBM DB2 Первые шаги.

В составе примера Data warehousing создаются следующие базы данных:

#### **DWCTBC**

Содержит исходные рабочие таблицы, используемые учебником.

**TBC MD** 

Содержит метаданные для объектов Центра хранилищ данных в примере.

#### Подключение к пробной базе данных

Прежде чем вы начнете работу с обучающей программой, убедитесь, что вы соединились с пробными базами данных:

- 1. Выберите Пуск -> Программы -> IBM DB2 -> Общие инструменты управления - Центр управления для запуска Центра управления DB2.
- 2. Разворачивайте дерево, пока не увидите одну из баз данных примера: DWCTBC или TBC MD.
- 3. Щелкните по имени базы данных и выберите Соединить. Откроется окно Соединить.
- 4. В поле **ID пользователя** введите ID пользователя, который вы использовали при создании пробных данных.
- 5. В поле Пароль введите пароль, который вы использовали при создании пробных данных.
- 6. Нажмите кнопку ОК.

Центр управления DB2 соединится с базой данных. Если Центр управления DB2 не может установить соединение, появится сообщение об ошибке. Если будет показано сообщение об ошибке, обратитесь к документу DB2 Universal Database Message Reference.

# <span id="page-12-0"></span>**Глава 1. Определение защиты хранилища**

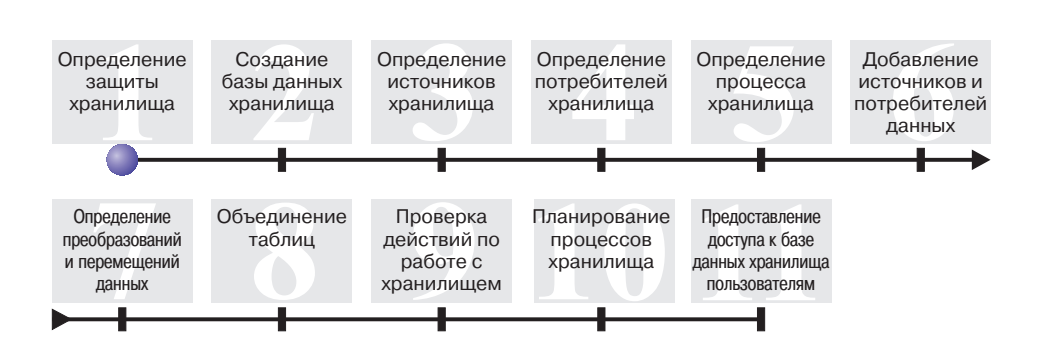

Перед тем, как определить хранилище данных TBC, вы должны настроить защиту хранилища. На этом занятии вы научитесь выполнять следующие задачи:

- Задать управляющую базу данных хранилища
- Запустить Центр хранилищ данных
- Определить пользователя хранилища
- Определить группу хранилищ

Продолжительность этого занятия - примерно 15 минут.

После того, как вы настроите защиту хранилища, вы сможете предоставлять доступ к объектам хранилища (создание таких объектов изучается на следующих занятиях).

#### **Принципы защиты Центра хранилищ данных**

Первый уровень защиты - это ID регистрации пользователя, который используется при открытии Центра хранилищ данных. Несмотря на то, что вы регистрируетесь в Центре управления DB2, Центр хранилища данных проверяет ваши права открыть интерфейс управления Центра хранилища данных, сравнивая ваш ID пользователя с записями в управляющей базе данных хранилища. *Управляющая база данных хранилища* содержит управляющие таблицы, которые требуются для хранения метаданных Центра хранилища данных. Инициализация управляющих таблиц для этой базы данных происходит, когда вы устанавливаете сервер хранилища как часть DB2 Universal Database или используете окно Центр хранилища данных - Обслуживание управляющей базы данных. При инициализации вы задаете имя ODBC для управляющей базы данных хранилища, допустимый ID пользователя DB2 и

<span id="page-13-0"></span>пароль. Центр хранилища данных проводит авторизацию этого ID пользователя и пароля и обновляет управляющую базу данных хранилища. В Центре хранилища данных этот ID пользователя определяется как *пользователь хранилища по умолчанию*. В разных операционных системах, поддерживаемых управляющей базой хранилищ, для пользователя хранилища по умолчанию требуются разные типы авторизации базы данных и операционной системы.

## **Доступ к объектам и функциям Центра хранилища данных**

Пользователь хранилища по умолчанию авторизуется для доступа ко всем объектам Центра хранилища данных и выполнения всех функций Центра хранилища данных. Однако вам, возможно, понадобится ограничить доступ к определенным объектам в Центре хранилищ данных и задания, которые пользователи могут выполнять на объектах. Например, источники и потребители хранилища содержат ID пользователей и пароли для соответствующих баз данных. Вы, возможно, захотите ограничить доступ к тем источникам и потребителям хранилища, которые содержат конфиденциальные данные, например, данные отдела кадров.

Для обеспечения этого уровня защиты Центр хранилищ данных поддерживает систему защиты, независимую от системы защиты баз данных и операционной системы. Для реализации защиты Центра хранилищ данных нужно определить пользователей и группы хранилища. *Группа хранилища* - это группа с заданным именем, содержащая пользователей хранилища и их права на выполнение функций. Пользователи и группы хранилища не обязательно совпадают с пользователями и группами баз данных, определенных для управляющей базы данных хранилища.

Допустим, например, что вы определили пользователя хранилища, соответствующего лицу, которое использует данные в Центре хранилищ данных. После этого вы можете определить группу хранилища, авторизованную для доступа к определенным источникам хранилища, и добавить нового пользователя к новой группе хранилища. Новый пользователь получит права доступа к источникам хранилища, включенным в эту группу.

Пользователям можно предоставлять различные уровни авторизации. В группу хранилища можно включить любые типы прав. Можно также включить одного пользователя хранилища в несколько групп хранилища. Права пользователя это объединение прав групп, в которые включен этот пользователь.

# **Задание управляющей базы данных хранилища**

Если при установке Центра хранилищ данных вы указываете, что во время установки необходимо подготовить метаданные, в ходе установки управляющая база данных хранилища по умолчанию регистрируется как активная управляющая база данных хранилища. Однако чтобы использовать метаданные примера, вы должны в качестве управляющей базы данных хранилища

<span id="page-14-0"></span>использовать базу данных TBC\_MD из примера. Для того чтобы сделать TBC\_MD активной базой данных, вы должны ее реинициализировать.

Для того чтобы сделать TBC\_MD управляющей базой данных хранилища, выполните следующие действия:

1. Выберите **Пуск —> Программы —> IBM DB2 —> Инструменты установки —> Менеджер управляющей базы данных хранилища**.

Откроется окно Центр хранилищ данных - Обслуживание управляющей базы данных.

- 2. В поле **Новая управляющая база данных** введите: TBC\_MD
- 3. В поле **Схема** выберите схему IWH по умолчанию.
- 4. В поле **ID пользователя** введите ID пользователя для обращения к базе данных.
- 5. В поле **Пароль** введите пароль для этого ID пользователя.
- 6. В поле **Подтверждение пароля** еще раз введите этот пароль.
- 7. Нажмите кнопку **OK**.

Окно останется открытым. В поле Сообщения будут появляться сообщения о ходе создания и перенастройки.

8. По окончании процесса закройте окно, нажав кнопку **Закрыть**. Теперь TBC\_MD - активная управляющая база данных хранилища.

#### **Запуск Центра хранилищ данных**

В этом упражнении вы запустите Центр хранилищ базы данных и зарегистрируетесь как пользователь хранилища по умолчанию. Зарегистрировавшись, вы будете использовать управляющую базу данных хранилища TBC\_MD. Пользователь хранилища TBC\_MD по умолчанию - это ID пользователя, который вы задали при создании баз данных примеров хранилищ данных.

TBC\_MD должна быть локальной базой данных или же зарегистрированной в каталоге удаленной базой данных на рабочей станции, которая содержит сервер хранилища. Она также должна быть локальной или зарегистрированной в каталоге удаленной базой данных на рабочей станции, которая содержит клиент администратора Центра хранилищ данных.

Для того чтобы запустить Центр хранилищ данных, выполните следующие действия:

1. Выберите **Пуск —> Программы —> IBM DB2 —> Инструменты делового администрирования —> Центр хранилищ данных**.

Откроется окно Регистрация в Центре хранилищ данных.

2. Нажмите кнопку **Дополнительно**.

Откроется окно Дополнительно.

- 3. В поле **Управляющая база** введите имя управляющей базы данных хранилища, которая включена в пример: TBC\_MD
- 4. В поле **Имя сервера хоста** введите имя хоста TCP/IP той рабочей станции, на которой установлен сервер хранилищ.

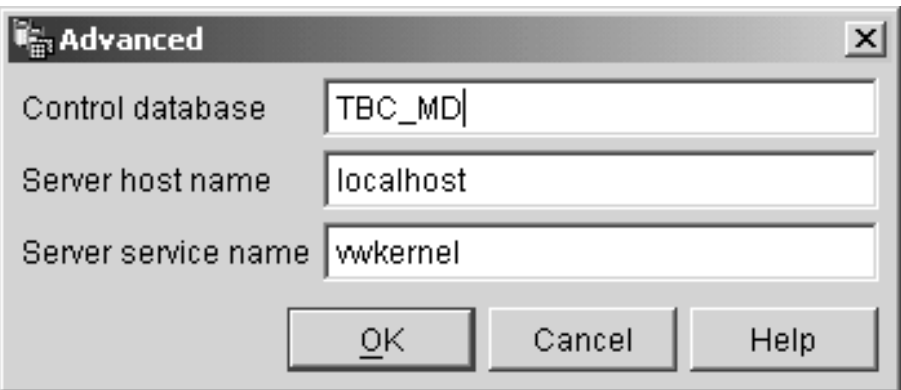

5. Нажмите кнопку **OK**.

Окно Дополнительно закроется.

В следующий раз при регистрации Центр хранилища данных будет использовать значения, которые вы задали в окне Дополнительные параметры регистрации.

- 6. В поле **ID пользователя** окна Регистрация в Центре хранилищ данных введите ID пользователя хранилища по умолчанию.
- 7. В поле **Пароль** введите пароль для этого ID пользователя.

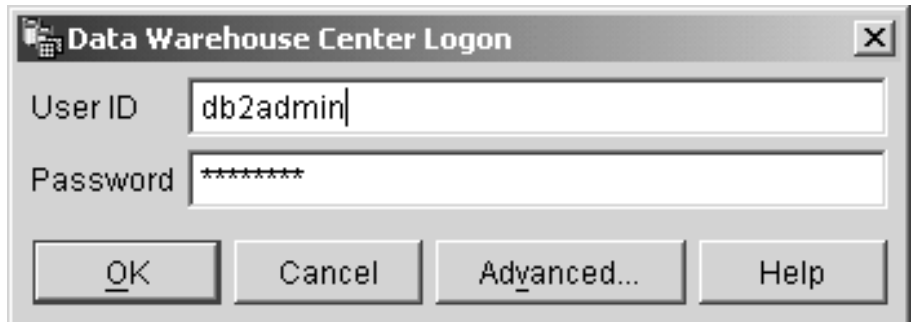

8. Нажмите кнопку **OK**.

Окно Регистрация в Центре хранилищ данных закроется.

9. Закройте окно запуска Центра хранилищ данных, если оно открыто.

#### <span id="page-16-0"></span>**Определение пользователя хранилища**

В этом упражнении вы определите нового пользователя Центра хранилищ данных.

Центр хранилищ данных управляет доступом при помощи ID пользователей. При регистрации пользователя для того, чтобы установить, имеет ли пользователь хранилища полномочия доступа к Центру хранилищ данных, ID пользователя сравнивается с пользователями хранилища, определенными в Центре хранилищ данных. Можно предоставить права доступа к Центру хранилищ данных дополнительным пользователям, определив новых пользователей хранилища.

ID пользователя для нового пользователя не требует авторизации операционной системы или управляющей базы данных хранилища. ID пользователя существует лишь внутри Центра хранилищ данных.

Для того чтобы определить пользователя хранилища, выполните следующие действия:

- 1. На левой панели главного окна Центра хранилищ данных разверните дерево **Управление**.
- 2. Разверните дерево **Пользователи и группы хранилища**.
- 3. Щелкните правой кнопкой по папке **Пользователи хранилища** и выберите **Определить**.

Откроется записная книжка Определить пользователя хранилища.

4. В поле **Имя** введите имя пользователя:

Tutorial User

Имя относится к ID пользователя внутри Центра хранилищ данных. Имя может содержать до 80 символов, включая пробелы.

- 5. В поле **Администратор** введите свое имя, как имя контактного лица для этого пользователя.
- 6. В поле **Описание** введите краткое описание пользователя: Это пользователь, которого я создал для обучающей программы.
- 7. В поле **ID пользователя** введите новый ID пользователя: tutuser

ID пользователя должен быть не длиннее 60 символов и не может содержать пробелы, тире и специальные символы (такие как  $\omega$ , #, \$, %, >, +, =). Он может содержать символ подчеркивания.

#### **Задание уникального ID пользователя:**

<span id="page-17-0"></span>Для того чтобы проверить уникальность ID пользователя и пароля, выполните следующие действия:

- a. Из окна Центра хранилищ данных раскройте дерево **Управление**.
- b. Щелкните по папке **Пользователи хранилища**. Все ID пользователей этого хранилища данных будут показаны на правой панели. Если ID не встречается на правой панели, значит, этот ID уникален.
- 8. В поле **Пароль** введите пароль:

пароль

Пароли не должны быть короче шести символов и не могут содержать пробелы, тире и специальные символы.

- 9. В поле **Подтверждение пароля** введите ваш пароль еще раз.
- 10. Нажмите кнопку **OK**, чтобы сохранить пользователя хранилища и закрыть эту записную книжку.

#### **Определение группы хранилища**

В этом упражнении вы определите группу хранилища, которая предоставит права пользователю Tutorial User, которого вы только что создали, для выполнения заданий.

Для того чтобы определить группу хранилища, выполните следующие действия:

1. В окне Центр хранилищ данных щелкните правой кнопкой по папке **Группы хранилища** и выберите **Определить**.

Откроется записная книжка Определение группы хранилища.

2. В поле **Имя** введите имя для новой группы:

Tutorial Warehouse Group

- 3. В поле **Администратор** введите свое имя, как контактного лица для этой новой группой.
- 4. В поле **Описание** введите краткое описание новой группы:

Это группа хранилища для обучающей программы.

5. Щелкните по **>>** для переноса всех привилегий из списка **Доступные привилегии** в список **Выбранные привилегии**. В результате, для вашей группы будут выбраны все привилегии.

Теперь у вашей группы есть следующие привилегии:

#### **Управление**

Пользователи из этой группы хранилища могут определять и изменять пользователей и группы хранилища, изменять свойства Центра хранилищ данных, импортировать метаданные и определять, какие группы хранилища будут обладать доступом к объектам при их создании.

#### **Операции**

Пользователи в этой группы хранилища смогут наблюдать за состоянием запланированной обработки.

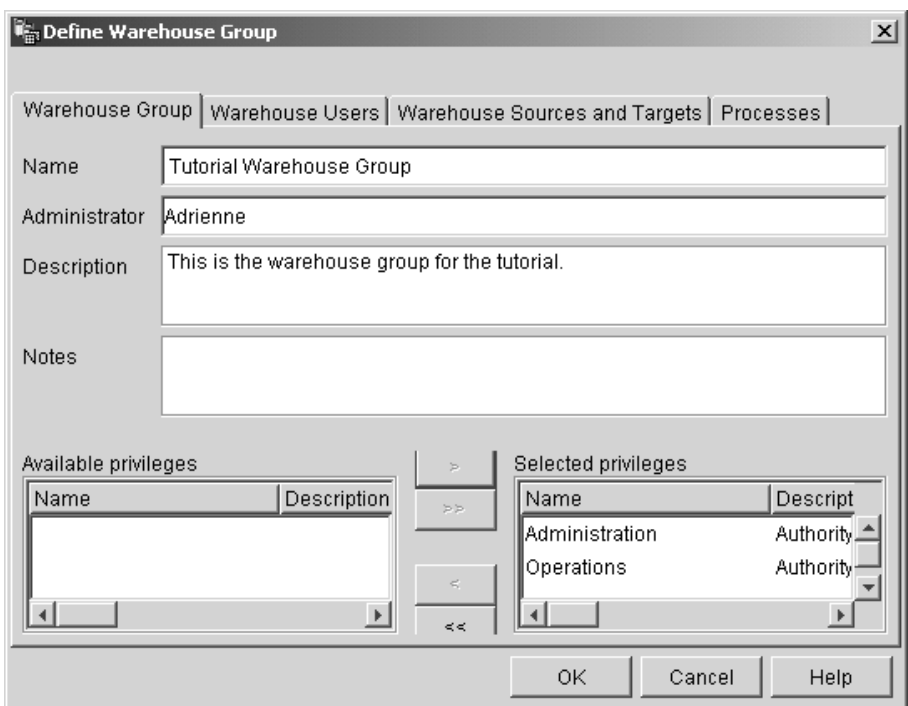

- 6. Щелкните по вкладке **Пользователи хранилища**.
- 7. В списке **Доступные пользователи хранилища** выберите **Tutorial User**.
- 8. Нажмите кнопку **>**.

<span id="page-19-0"></span>Tutorial User будет перемещен в список **Выбранные пользователи хранилища данных**.

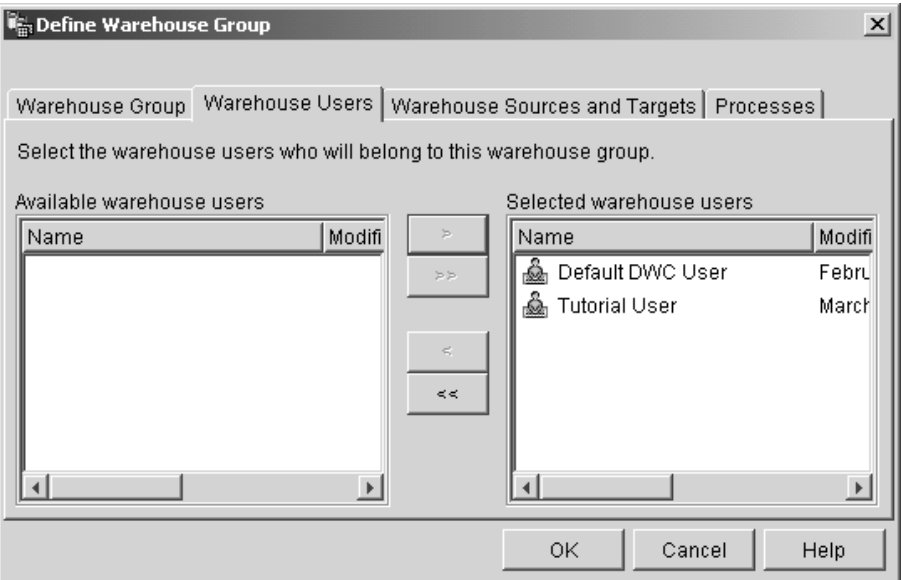

Теперь пользователь включен в группу хранилища.

Пропустите страницы Источники хранилища, Потребители, Процессы. Эти объекты вы создадите на дальнейших занятиях. Вы авторизуете группу хранилища для доступа к объектам по мере их создания.

9. Нажмите кнопку **OK**, чтобы сохранить записную книжку группы пользователей хранилища и закрыть эту записную книжку.

#### **Что вы сделали**

На этом занятии вы:

- v Запустили интерфейс Центра хранилищ данных и зарегистрировались в системе как пользователь по умолчанию.
- Задали управляющую базу данных хранилища.
- Определили пользователя хранилища.
- Определили группу хранилища.

На последующих занятиях вы авторизуете группу хранилища для доступа к объектам, которые вы определяете.

# <span id="page-20-0"></span>**Глава 2. Создание базы данных хранилища**

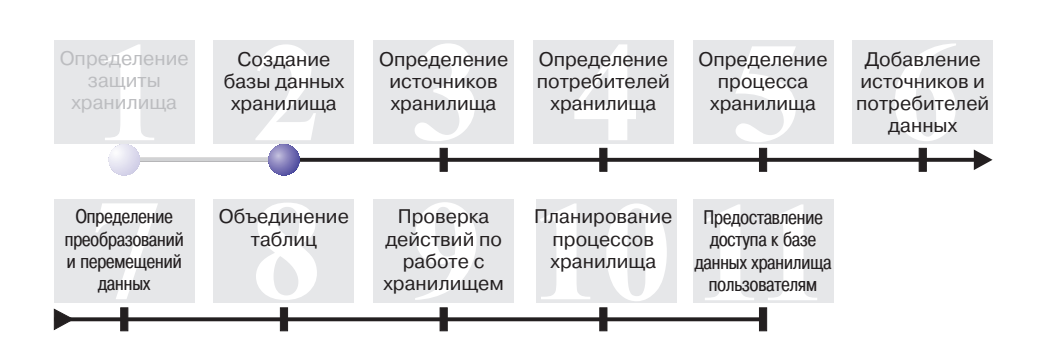

На этом занятии вы создадите базу данных для хранилища. Выполняя обучающую программу DB2 Первые шаги, вы при помощи DB2 создали базу данных DWCTBC, которая содержит данные источника для этой обучающей программы. База данных, которую вы создадите на этом занятии, будет местом хранения данных источника, преобразуемых для хранилища.

Продолжительность этого занятия - примерно 10 минут.

#### **Создание базы данных**

В этом упражнении указано, как создать базу данных TUTWHS для хранилища. TUTWHS - это база данных хранилища.

Для того чтобы создать базу данных, выполните следующие действия:

- 1. Выберите **Пуск –> Программы –> IBM DB2 –> Инструменты командной строки –> Процессор командной строки**. Откроется окно DB2 CLP.
- 2. Введите следующую команду в командной строке: create db TUTWHS

Когда база данных будет создана, вы получите сообщение об успешном выполнении команды CREATE DATABASE.

#### **Регистрация базы данных как источника данных ODBC**

Зарегистрировать базу данных как источник данных ODBC можно с помощью Ассистента конфигурирования, процессора командной строки DB2 или Администратора источника данных ODBC. В этом упражнении вы зарегистрируете базу данных TUTWHS как источник данных ODBC с помощью Ассистента конфигурирования.

<span id="page-21-0"></span>Для того чтобы зарегистрировать базу данных TUTWHS как источник данных ODBC, выполните следующие действия:

1. Запустите Ассистент конфигурирования, выбрав **Пуск –> Программы –> IBM DB2 –> Инструменты установки –> Ассистент конфигурирования**.

Откроется окно Ассистент конфигурирования.

2. Выберите **Вид –> Дополнительный вид**.

Вид Ассистента конфигурирования изменится на Дополнительный вид Ассистента конфигурирования.

- 3. Щелкните по вкладке **Источники данных**.
- 4. Щелкните по **Выбранные –> Добавить источник данных**.

Откроется окно Добавить источник данных.

- 5. Выберите **Системный источник данных**. *Системный источник данных* означает, что данные будут доступны всем пользователям системы.
- 6. В списке **Алиас базы данных** выберите TUTWHS.
- 7. В поле **Имя источника данных** введите TUTWHS. Для оставшихся элементов окна укажите значения по умолчанию.
- 8. Нажмите кнопку **OK**.

База данных TUTWHS будет зарегистрирована как источник данных ODBC, после чего окно закроется.

9. Закройте Ассистент конфигурирования.

## **Проверка регистрации баз данных DWCTBC и TBC\_MD как источников данных ODBC**

Для того чтобы убедиться, что базы данных DWCTBC и TBC\_MD зарегистрированы как источники данных ODBC, выполните следующие действия:

1. Запустите Ассистент конфигурирования, выбрав **Пуск –> Программы –> IBM DB2 –> Инструменты установки –> Ассистент конфигурирования**.

Откроется окно Ассистент конфигурирования.

- 2. Убедитесь, что в столбце Алиас показаны имена DWCTBC и TBC\_MD.
- 3. Если в столбце Алиас показаны имена DWCTBC и TBC\_MD, убедитесь, что в столбце Зарегистрирован в ODBC указано Да. Возможно, для просмотра столбца Зарегистрирован в ODBC понадобится прокрутить окно вправо.
- 4. Если эти базы данных не зарегистрированы в ODBC, сделайте это, выполнив процедуру из раздела ["Регистрация базы данных как источника данных](#page-20-0) ODBC" [на стр. 9.](#page-20-0)

# <span id="page-22-0"></span>Соединение с базой данных назначения

Прежде чем использовать базу данных, которую вы определили, надо убедиться, что вы можете к ней полключиться.

Для того чтобы соединиться с базой данных, выполните следующие действия:

- 1. Из Центра управления DB2 разворачивайте дерево, пока не увидите папку Базы данных.
- 2. Щелкните правой кнопкой мыши по папке Базы данных и выберите Обновить.
- 3. Щелкните по имени TUTWHS базы данных и выберите Соединить. Откроется окно Соединить.
- 4. Введите ID пользователя и пароль, с которыми вы вошли в Центр управления DB2.
- 5. Нажмите кнопку ОК.

Центр управления DB2 соединится с базой данных. Если установить соединение не удастся, вы получите сообщение об ошибке.

#### Что вы сделали

На этом занятии вы:

- Создали базу данных TUTWHS, которая будет содержать данные хранилища.
- Убедились, что базы данных DWCTBC и TBC\_MD зарегистрированы как источники ланных ОДВС.
- Убедились, что можете соединиться с этой базой данных.

На следующем занятии вы посмотрите данные источника, которые затем преобразуете и сохраните в базе данных, которую только что создали.

# <span id="page-24-0"></span>**Глава 3. Определение источников хранилища**

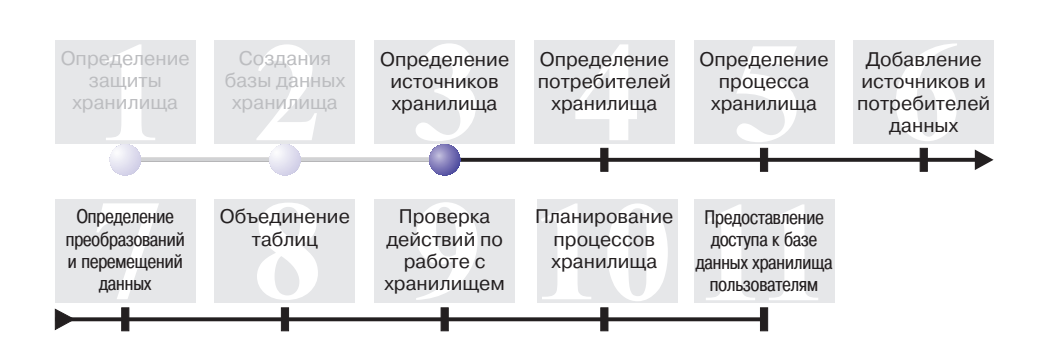

Проектируя хранилище данных, вы собираете информацию о рабочих данных, которые будут использованы как входные для хранилища, и требованиях к данным хранилища. За информацией о рабочих данных полезно обратиться к администратору баз данных, отвечающему за эти данные. Пользователи, чьи деловые решения будут базироваться на данных хранилища, помогут составить представление о требованиях к этим данным.

На этом занятии вы:

- Зададите ID пользователя и пароль для примеров источников
- Просмотрите данные таблиц и файлов
- Определите два источника хранилища:

#### **Tutorial Relational Source**

Соответствует исходной таблице GEOGRAPHIES в базе данных DWCTBC.

#### **Tutorial File Source**

Соответствует демографическому файлу, который будет загружен в базу данных хранилища на одном из последующих занятий.

*Источники хранилища* - это логические определения таблиц и файлов. Источники хранилища, которые вы определите на этом занятии, будут предоставлять данные таблице измерения Market, рассмотренной в разделе "Задача" [на стр. vii.](#page-8-0) Центр хранилищ данных использует спецификации в источниках хранилища для обращения к данных и для получения эти данных.

Если вы используете базы данных источников, удаленных по отношению к серверу хранилища, надо зарегистрировать эти базы данных на рабочей станции или в системе AIX, которая содержит сервер хранилища.

Продолжительность этого занятия - примерно 20 минут.

#### <span id="page-25-0"></span>Указание ID пользователя и пароля для примеров источников ТВС

У примеров источников хранилища нет связанных с ними ID пользователя и пароля. Прежде чем работать с этими источниками, необходимо добавить для них ID пользователя и пароль.

Для того чтобы указать ID пользователя и пароль для примеров источников ТВС, выполните следующие действия:

- 1. В окне Центр хранилищ данных раскройте дерево Источники хранилища.
- 2. Щелкните правой кнопкой мыши по папке Примеры источников ТВС и выберите Свойства.

Откроется окно Свойства - Примеры источников ТВС.

- 3. Щелкните по вкладке База данных.
- 4. В поле ID пользователя введите ID пользователя, который вы указали при создании базы данных хранилища TUTWHS на предыдущем занятии.
- 5. В поле Пароль введите пароль для этого ID пользователя.
- 6. В поле Подтверждение пароля еще раз введите этот пароль.
- 7. Нажмите кнопку ОК.

#### Просмотр данных

При определении источников хранилища вы должны сначала решить, какие источники использовать. Перед тем, как сделать окончательный выбор, вы можете просмотреть содержимое таблиц и файлов, которые предполагается применять. Просмотр данных в таблицах и файлах назначения после перемещения и преобразования исходных данных поможет вам убедиться в том, что вы будете получать именно те данные, которые вам нужны.

Исходные данные, которые вы будете использовать, состоят из таблиц DB2 Universal Database и текстового файла. Другие часто встречающиеся типы исходных данных - таблицы других реляционных СУБД (не DB2), наборы данных MVS и электронные таблицы Microsoft Excel.

В обучающей программе исходные данные выбраны для вас заранее, однако в следующих упражнениях будет показано, каким образом можно просмотреть содержимое таблиц и файлов для ваших собственных источников и потребителей хранилища. Просматривая данные, обратите внимание на отношения между ними и оцените, какая информация может быть наиболее интересной для пользователей.

# <span id="page-26-0"></span>**Просмотр данных таблицы**

В этом упражнении вы с помощью Центра управления DB2 просматриваете строки в таблице.

Для просмотра данных таблицы выполните следующие действия:

- 1. В окне Центра управления разворачивайте объекты в базе данных DWCTBC, пока не увидите папку Таблицы.
- 2. Щелкните по папке **Таблицы**. На правой панели вы увидите все таблицы этой базы данных.
- 3. Найдите таблицу GEOGRAPHIES. Щелкните по ней правой кнопкой мыши и выберите **Пример содержимого**. Откроется окно Пример содержимого.

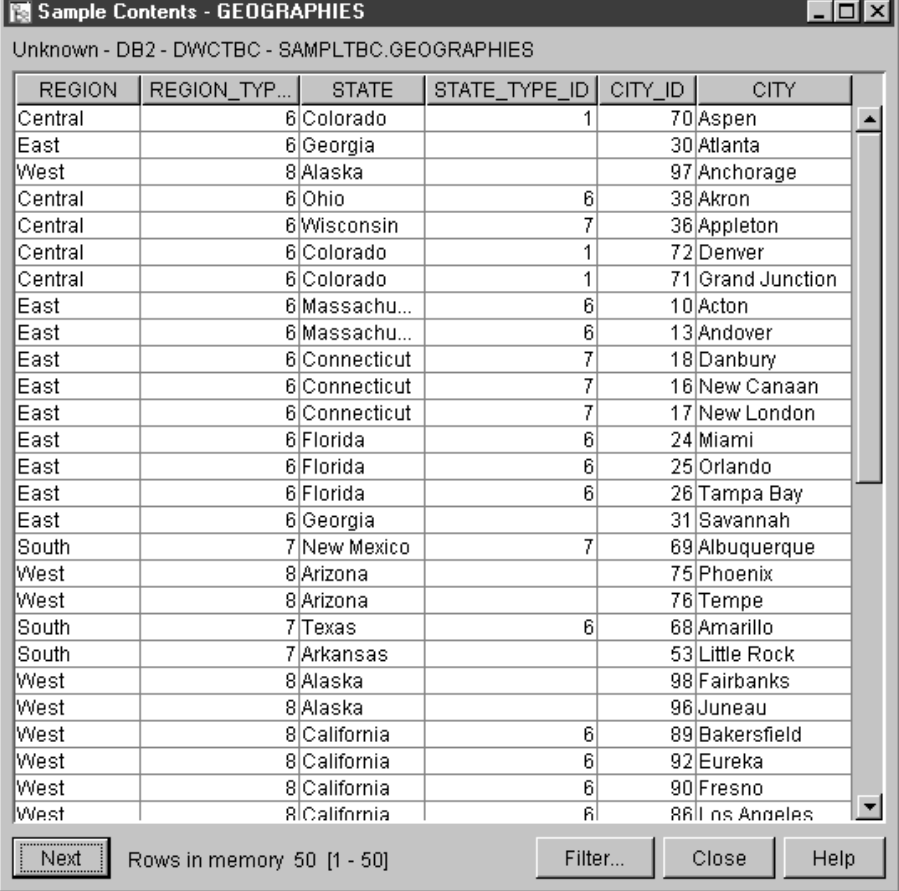

Имена столбцов выводятся в верхней части окна. Возможно, понадобится прокрутить таблицу вправо, чтобы посмотреть все столбцы, и вниз, чтобы посмотреть все строки.

4. Нажмите кнопку **Закрыть**.

## <span id="page-27-0"></span>**Просмотр данных файла**

В этом упражнении вы с помощью программы Microsoft<sup>®</sup> Notepad просмотрите содержимое файла demographics.txt.

Для просмотра файла выполните следующие действия:

- 1. Выберите **Пуск –> Программы –> Стандартные –> Блокнот**, чтобы открыть программу Microsoft Notepad.
- 2. Выберите **Файл –> Открыть**.
- 3. При помощи окна Открыть найдите этот файл. Например, он может находиться в каталоге:

```
x:\program
files\ibm\sqllib\samples\db2sampl\dwc\demographics.txt
```
где *x* - буква установочного диска DB2.

4. Выберите файл demographics.txt и нажмите кнопку **Открыть**, чтобы посмотреть его содержимое.

<span id="page-28-0"></span>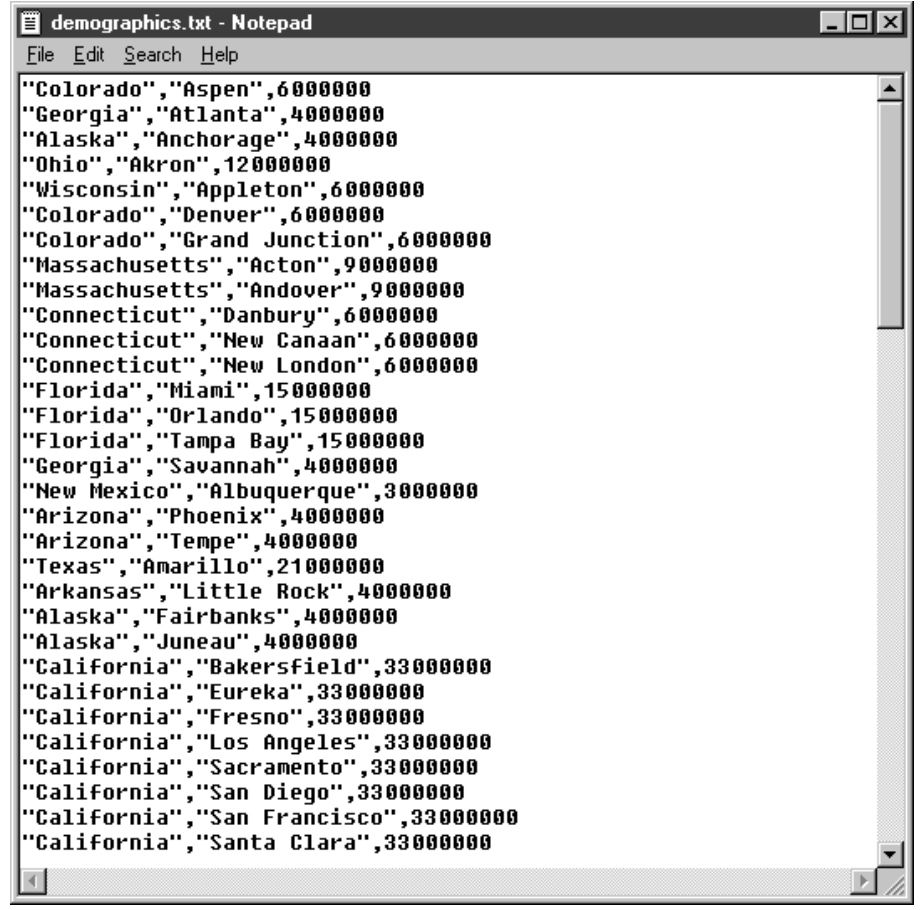

Обратите внимание на то, что значения в этом файле разделены запятыми. Вы зададите ограничитель для файла demographics.txt на одном из следующих занятий.

5. Закройте Блокнот.

## **Определение реляционного источника хранилища данных**

Для того чтобы отслеживать географические данные о продажах компании TBC, вы определите реляционный источник хранилища под названием Tutorial Relational Source. Он соответствует реляционной таблице GEOGRAPHIES в базе данных DWCTBC.

При определении Tutorial Relational Source вы должны будете выполнить следующие задачи:

- Открыть записную книжку Определить источник хранилища
- Задать информацию об этом источнике
- <span id="page-29-0"></span>• Задать информацию об исходной базе данных
- Импортировать таблицы в источник хранилища
- Определить защиту для источника хранилища

#### **Открытие записной книжки Определить источник хранилища**

В этом упражнении указано, как открыть записную книжку Определить источник хранилища для реляционного источника Tutorial Relational Source. Этот реляционный источник хранилища будет использован в последующих разделах учебника.

Для того чтобы открыть записную книжку Определить источник хранилища для источника Tutorial Relational Source, выполните следующие действия:

- 1. В окне Центр хранилищ данных щелкните правой кнопкой мыши по папке **Источники хранилищ**.
- 2. Выберите **Определить —> Семейство DB2**.

Откроется записная книжка Определить источник хранилища.

Оставьте записную книжку Определить источник хранилища открытой для выполнения следующей задачи.

#### **Указание информации об источнике хранилища**

В этом упражнении указано, как задать общую информацию об определяемом источнике хранилища.

Для того чтобы задать информацию об источнике хранилища данных, выполните следующие действия:

1. На странице Источник хранилища записной книжки Определить источник хранилища введите следующее рабочее имя источника в поле **Имя**: Tutorial Relational Source

*Рабочее имя* - это описательное имя, понятное пользователям. Это имя будет использоваться для обозначения данного источника хранилища в Центре хранилищ данных.

- 2. В поле **Администратор** введите ваше имя; оно станет именем контактного лица для этого источника хранилища.
- 3. В поле **Описание** введите краткое описание данных: Реляционные данные для компании TBC

<span id="page-30-0"></span>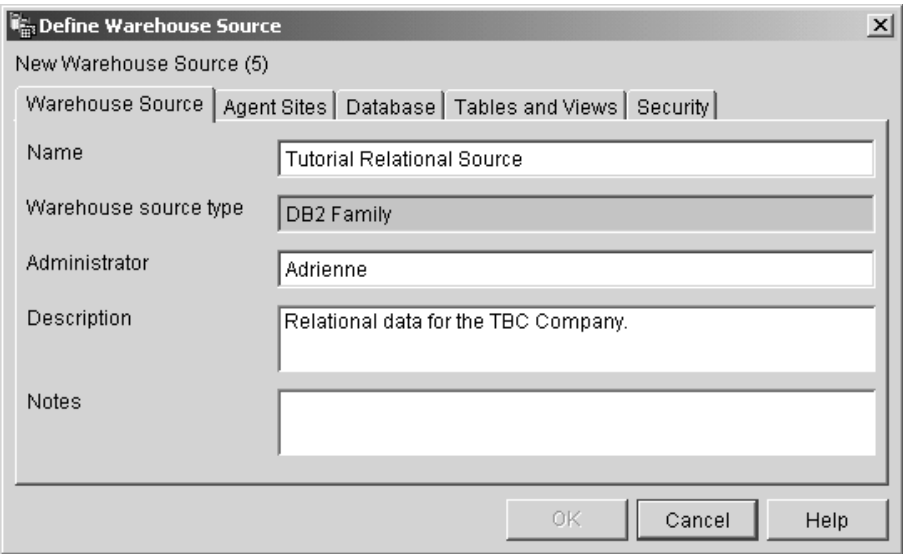

Оставьте записную книжку Определить источник хранилища открытой для выполнения следующей задачи.

#### Указание информации об исходной базе данных

Помимо информации об источнике хранилища, вы должны также указать информацию об исходной физической базе данных.

Для того чтобы задать информацию об исходной базе данных, выполните следующие действия:

- 1. Щелкните по вкладке База данных.
- 2. В поле Имя базы данных введите имя физической базы данных DWCTBC.
- 3. Если вы обращаетесь к DWCTBC с рабочей станции, удаленной по отношению к серверу хранилища, то в поле Имя системы вы должны указать имя системы, в которой находится DWCTBC. Если вы обращаетесь к DWCTBC локально, пропустите это поле.
- 4. В поле **ID пользователя** введите ID пользователя, имеющего доступ к этой базе ланных.

Используйте тот же ID пользователя, который вы задавали при создании примеров баз данных.

- 5. В поле Пароль введите пароль для этого ID пользователя.
- 6. В поле Подтверждение пароля еще раз введите этот пароль.

<span id="page-31-0"></span>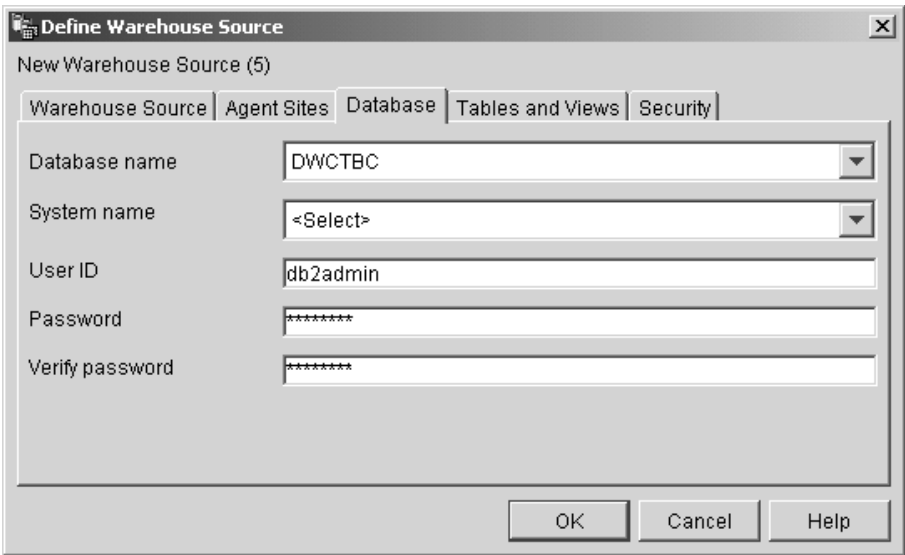

Оставьте записную книжку Определить источник хранилища открытой для выполнения следующей задачи.

#### **Импорт таблиц в источник хранилища**

Компания TBC хочет отслеживать географические данные о своих продажах. Эти данные хранятся в таблице GEOGRAPHIES. Поскольку таблица GEOGRAPHIES находится в базе данных DB2, вы можете импортировать определения таблиц из DB2, вместо того чтобы создавать их вручную. В этом упражнении указано, как импортировать таблицы и производные таблицы в источник хранилища.

- 1. В записной книжке Определить источник хранилища щелкните по вкладке **Таблицы и производные таблицы**.
- 2. Разверните дерево **Таблицы**.

Откроется окно Фильтр.

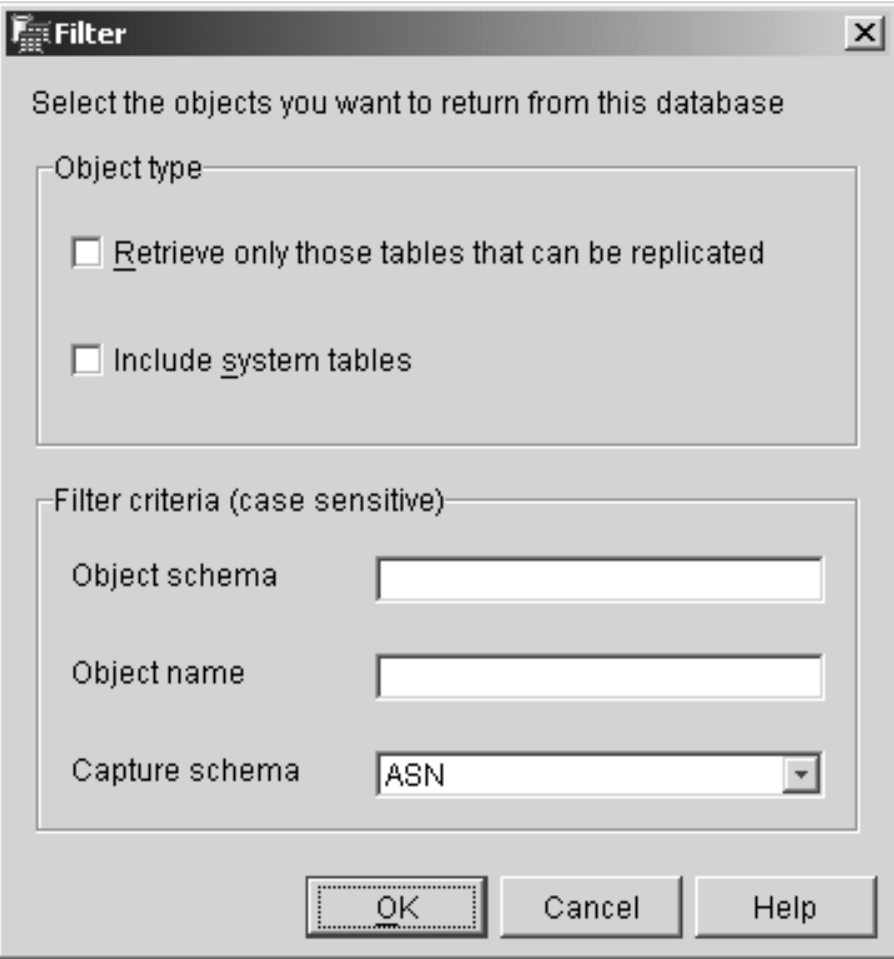

3. Нажмите кнопку **OK**.

По окончании процесса импортирования Центр хранилища данных выведет список импортированных таблиц в списке **Доступные таблицы и производные таблицы**.

- 4. Из списка **Доступные таблицы и производные таблицы** выберите таблицу **SAMPLTBC.GEOGRAPHIES**.
- 5. Нажмите кнопку **>**, чтобы переместить таблицу SAMPLTBC.GEOGRAPHIES в список **Выбранные таблицы и производные таблицы**. Определения таблиц, перечисленные в списке Выбранные таблицы и производные таблицы, будут импортированы.

Оставьте записную книжку открытой для выполнения следующей задачи.

#### <span id="page-33-0"></span>**Определение защиты для источника хранилища**

В этом упражнении указано, как определить защиту для источника хранилища.

Для того чтобы определить защиту для источника хранилища, выполните следующие действия:

- 1. В записной книжке Определить источник хранилища щелкните по вкладке **Защита**.
- 2. Выберите **Tutorial Warehouse Group**.
- 3. Нажмите кнопку **>**.

С добавлением источника в список Выбранные группы хранилища пользователи этой группы (в данном случае вы) получают полномочия определять таблицы и производные таблицы для этого источника.

4. Нажмите кнопку **OK**, чтобы сохранить изменения.

После того, как изменения будут сохранены, записная книжка Определить источник хранилища закроется автоматически.

#### **Определение файлового источника**

Помимо географических, компания TBC хочет отслеживать и демографические данные о продажах. Демографические данные компании представлены в виде текстового файла demographics.txt. В следующих упражнениях вы выполните задачи, необходимые для того, чтобы определить файловый источник хранилища в Центре хранилищ данных. Файловый источник называется Tutorial File Source, и он соответствует файлу demographics.txt в примере с хранилищем данных. В этой обучающей программе вы определите в источнике хранилища только один файл, однако в источнике можно определить и несколько файлов.

Ниже перечислены задачи по определению файлового источника:

- Открыть записную книжку Определить источник хранилища для файлового источника
- Задать информацию о файловом источнике хранилища
- Задать информацию о физическом файле источника
- Определить защиту для файлового источника хранилища

#### **Открытие записной книжки Определить источник хранилища для файлового источника**

Для того чтобы открыть записную книжку Определить источник хранилища для файлового источника, выполните следующие действия:

- 1. Щелкните правой кнопкой мыши по папке **Источники хранилища**.
- 2. Выберите **Определить –> Плоский файл –> Локальные файлы**.

Откроется записная книжка Определить источник хранилища.

<span id="page-34-0"></span>Тип источника в этом случае - Локальные файлы, так как файл, который используется в данном упражнении, установлен на вашей рабочей станции вместе с обучающей программой.

Оставьте записную книжку Определить источник хранилища открытой для выполнения следующей задачи.

#### **Указание информации о файловом источнике хранилища**

Для того чтобы задать информацию о файловом источнике хранилища данных, выполните следующие действия:

1. В поле **Имя** введите рабочее имя для источника хранилища:

Tutorial file source

- 2. В поле **Администратор** введите ваше имя; оно станет именем контактного лица для этого источника хранилища.
- 3. В поле **Описание** введите краткое описание данных: Файловые данные для компании TBC

Оставьте записную книжку Определить источник хранилища открытой для выполнения следующей задачи.

#### **Указание информации о физическом файле источника**

При определении файлового источника для Центра хранилищ данных вы должны указать информацию о файле, например его расположение. В этом упражнении указано, как задать информацию о файле источника. При указании информации об файле источника вы должны будете выполнить следующие задачи:

- Открыть записную книжку Определить файл источника хранилища
- Задать информацию о файле источника
- Задать параметры файл источника
- Задать информацию для столбцов, производных по отношению к полям файла источника

#### **Открытие записной книжки Определить файл источника хранилища**

Записная книжка Определить файл источника хранилища позволяет задать атрибуты файла, определяемого как источник хранилища. В этом упражнении указано, как открыть записную книжку Определить файл источника хранилища.

Для того чтобы открыть записную книжку Определить файл источника хранилища данных, выполните следующие действия:

- 1. В записной книжке Определить источник хранилища щелкните по вкладке **Файлы**.
- 2. Щелкните правой кнопкой мыши по пустой области в списке **Файлы** и выберите **Определить**.

Откроется записная книжка Определить файл источника хранилища.

Оставьте записную книжку Определить файл источника хранилища открытой для выполнения следующей задачи.

#### **Указание информации о файле источника**

После того, как вы открыли записную книжку Определить файл источника хранилища, вы можете указать информацию о файле источника:

1. В поле **Имя файла** введите полный путь и имя файла. Например, если вы установили DB2 в каталоге по умолчанию, введите:

x:\Program Files\ibm\sqllib\samples\db2sampl\dwc\demographics.txt

где x - буква установочного диска DB2.

- 2. В поле **Описание** введите краткое описание файла: Демографические данные для регионов продаж.
- 3. В поле **Рабочее имя** введите:

Demographics Data

Это рабочее имя файла источника в Центре хранилищ данных. Эти метаданные можно также опубликовать в информационном каталоге.

Оставьте записную книжку Определить файл источника хранилища открытой для выполнения следующей задачи.

#### **Указание параметров файла источника**

После того, как вы задали информацию о файле источника, вы можете указать параметры этого файла. Параметры файла определяют способ преобразования его содержимого в структуру таблицы. Например, вы можете указать, чтобы первая строка файла источника содержала заголовки столбцов. При загрузке файла в таблицу данные из первой строки станут заголовками столбцов. В этом упражнении указано, как задать параметры файла источника.

Для того чтобы задать параметры файла источника, выполните следующие действия:

1. Щелкните по вкладке **Параметры**.
<span id="page-36-0"></span>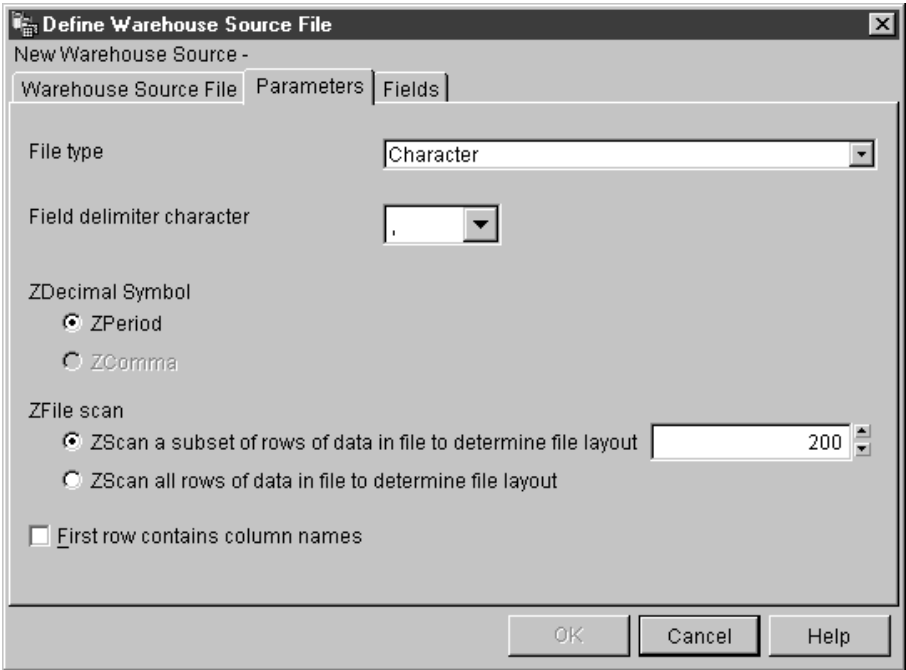

- 2. Убедитесь, что в списке **Тип файла** выбран тип **Символьный**.
- 3. Убедитесь, что в поле **Символ - ограничитель поля** выбрана запятая. Выбор запятой в качестве ограничителя поля обусловлен тем, что она служит разделителем в файле.
- 4. Убедитесь, что переключатель **В первой строке - имена столбцов** выключен. В этом файле нет имен столбцов.

Оставьте записную книжку Определить файл источника хранилища открытой для выполнения следующей задачи.

#### **Указание информации для столбцов, производных по отношению к полям файла источника**

Центр хранилищ данных читает файл, который вы задали на странице Файл источника хранилища. Он определяет столбцы на основе полей в этом файле и выводит определения этих столбцов в списке **Поля**. В области предварительного просмотра **Файл** выводится образец данных. С помощью прокрутки в этом окне можно просмотреть весь образец.

Для того чтобы задать информацию для столбцов, производных по отношению к полям файла источника, выполните следующие действия:

- 1. Щелкните по вкладке **Поля**.
- 2. Выберите имя столбца по умолчанию, **COL001**, и замените его на следующее имя столбца:

**STATE** 

3. Повторите шаги 2, чтобы переименовать остальные столбцы. Переименуйте COL002 B CITY, a COL003 - B POPULATION.

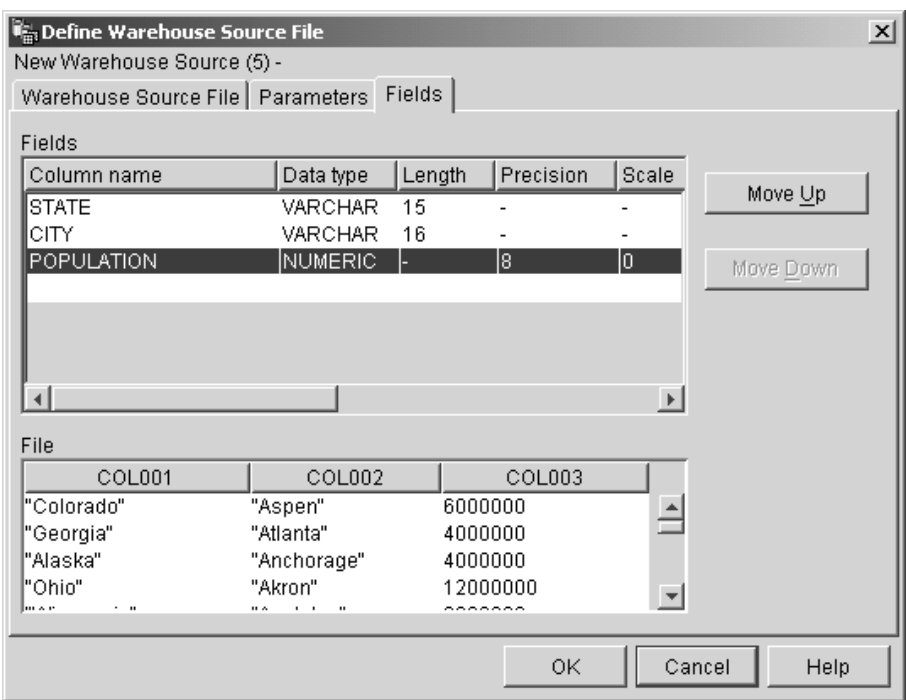

4. Нажмите кнопку ОК.

Записная книжка Определить файл источника хранилища закроется.

Оставьте записную книжку Определить источник хранилища открытой для выполнения следующей задачи.

#### Определение защиты для файлового источника хранилища

При создании файлового источника вы должны определить для него защиту. В этом упражнении указано, как определить защиту для файлового источника хранилища.

Для того чтобы определить защиту для файлового источника хранилища, выполните следующие действия:

- 1. В записной книжке Определить источник хранилища щелкните по вкладке Защита.
- 2. Выберите Tutorial Warehouse Group.
- 3. Нажмите кнопку **>**, чтобы переместить группу Tutorial Warehouse Group в список **Выбранные группы хранилища**. Это предоставит вашему ID пользователя право создавать шаги, использующие этот источник хранилища.
- 4. Нажмите кнопку **OK**, чтобы сохранить изменения и закрыть записную книжку Определить источник хранилища.

#### **Что вы сделали**

На этом занятии вы:

- Просмотрели данные в таблице и файле
- Определили реляционный источник хранилища
- Определили файловый источник хранилища

## <span id="page-40-0"></span>**Глава 4. Определение потребителей хранилища**

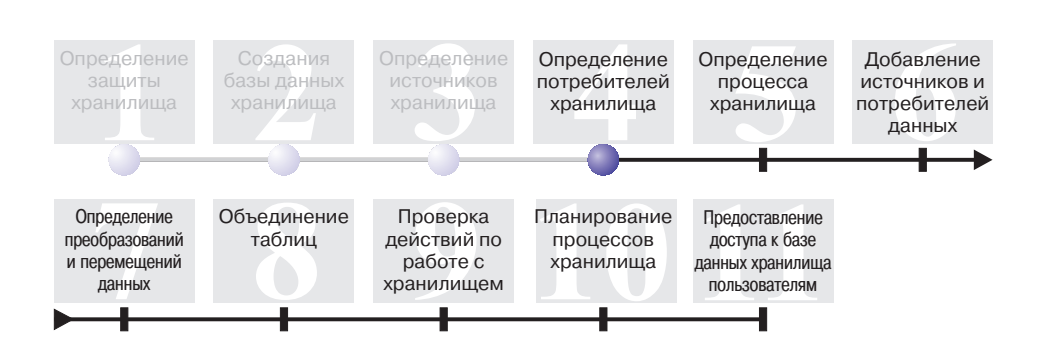

На этом занятии вы определите потребители хранилища. *Потребители хранилища* идентифицируют базу данных и таблицы, которые Центр хранилищ данных будет использовать для вашего хранилища данных. Как правило, таблицы назначения, которые определяются в потребителе хранилища, используются также в таблицах ассоциаций и в таблицах фактов в схеме типа звезда. Однако в потребитель хранилища могут входить и промежуточные таблицы, которые используются для преобразования данных. Дополнительную информацию о создании схемы типа звезда смотрите в руководстве *Обучающая программа Business Intelligence Tutorial: Дополнительные занятия по работе с хранилищем данных* по адресу:

http://www.ibm.com/software/data/bi/downloads.html.

На этом занятии вы выполните следующие задачи:

- v Определите потребитель хранилища Tutorial Targets. Потребитель хранилища Tutorial Targets - это логическое определение для базы данных хранилища, которую вы создали на занятии Глава [2, "Создание базы данных хранилища"](#page-20-0) [на стр. 9.](#page-20-0)
- Определите таблицу DEMOGRAPHICS TARGET вручную. Эта таблица находится в базе данных хранилища.

Продолжительность этого занятия - примерно 7 минут.

#### **Определение потребителя хранилища**

В этом упражнении указано, как определить потребитель хранилища. Для того чтобы определить потребитель хранилища Tutorial Targets, вы должны выполнить следующие задачи:

• Открыть записную книжку Определить потребитель хранилища

- Задать информацию о потребителе хранилища
- Задать информацию о базе данных назначения
- Определить защиту для потребителя хранилища

## **Открытие записной книжки Определить потребитель хранилища**

Для того чтобы открыть записную книжку Определить потребитель хранилища, выполните следующие действия:

- 1. Из окна Центр хранилищ данных дважды щелкните мышью по папке **Потребители хранилища**.
- 2. Выберите **Определить —> Семейство DB2**.

Откроется записная книжка Определить потребитель хранилища.

Оставьте записную книжку Определить потребитель хранилища открытой для выполнения следующей задачи.

## **Указание информации о потребителе хранилища**

Для того чтобы задать информацию о потребителе хранилища данных, выполните следующие действия:

- 1. В поле **Имя** введите для потребителя хранилища рабочее имя: Tutorial Targets
- 2. В поле **Администратор** введите ваше имя; оно станет именем контактного лица для этого потребителя хранилища.
- 3. В поле **Описание** введите краткое описание данных: Хранилище для компании TBC

Оставьте записную книжку Определить потребитель хранилища открытой для выполнения следующей задачи.

## **Указание информации о базе данных назначения**

При определении потребителя хранилища вы должны задать информацию о базе данных назначения.

Для того чтобы задать информацию о базе данных назначения, выполните следующие действия:

- 1. В записной книжке Определить потребитель хранилища щелкните по вкладке **База данных**.
- 2. В поле **Имя базы данных** выберите или введите имя базы данных: TUTWHS

Вы создаете базу данных назначения в системе по умолчанию, поэтому поле **Имя системы** можно пропустить.

3. В поле **ID пользователя** введите ID пользователя, который вы применяли при создании примеров баз данных.

- 4. В поле **Пароль** введите пароль для этого ID пользователя.
- 5. В поле **Подтверждение пароля** еще раз введите этот пароль.

Для оставшихся элементов управления на этой странице используйте значения по умолчанию.

Оставьте записную книжку Определить потребитель хранилища открытой для выполнения следующей задачи.

#### **Определение защиты для потребителя хранилища**

При определении потребителя хранилища вы должны задать защиту для него.

Для того чтобы определить защиту для потребителя хранилища, выполните следующие действия:

- 1. В записной книжке Определить потребитель хранилища щелкните по вкладке **Защита**.
- 2. Выберите группу **Tutorial Warehouse Group**.
- 3. Нажмите кнопку **>**, чтобы переместить эту группу в список **Выбранные группы хранилища**.

Добавление потребителя в группу хранилища дает полномочия пользователям этой группы (в данном случае вам) создавать шаги, в которых будет использоваться этот потребитель хранилища.

4. Нажмите кнопку **OK**, чтобы сохранить изменения и закрыть записную книжку Определить потребитель хранилища.

#### **Определение таблицы назначения**

В этом упражнении вы определите таблицу DEMOGRAPHICS\_TARGET в потребителе хранилища Tutorial Targets. Вы должны будете выполнить следующие задачи:

- Открыть записную книжку Определить таблицу назначения хранилища
- Задать информацию о таблице назначения
- Добавить столбцы в таблицу назначения

## **Открытие записной книжки Определить таблицу назначения хранилища**

Для того чтобы открыть записную книжку Определить таблицу назначения хранилища, выполните следующие действия:

- 1. Разверните дерево **Потребители хранилища** и найдите в потребителе хранилища **Tutorial Targets** папку **Таблицы**.
- 2. Щелкните правой кнопкой мыши по папке **Таблицы** и выберите **Определить**. Откроется записная книжка Определить таблицу назначения хранилища.

Оставьте записную книжку Определить таблицу назначения хранилища открытой для выполнения следующей задачи.

## Указание информации о таблице назначения

В этом упражнении указано, как задать информацию о таблице назначения.

- 1. В списке Схема таблицы укажите схему по умолчанию, IWH.
- 2. В поле Имя таблицы введите имя таблицы назначения: DEMOGRAPHICS TARGET

Поскольку вы создаете таблицы в табличном пространстве по умолчанию, списки Табличное пространство и Табличное пространство индекса можно пропустить.

3. В поле Описание ввелите описание таблицы:

Демографические данные для регионов продаж

- 4. В поле Рабочее имя введите для таблицы рабочее имя: Demographics Target
- 5. Убедитесь, что отмечен переключатель Таблица, созданная Центром хранилищ данных.

Центр хранилищ данных создает эту таблицу после перевода шага в режим тестирования.

Пользуйтесь этой опцией, если хотите, чтобы таблицу назначения создал Центр хранилищ данных. Другой вариант - использовать уже определенную таблицу назначения.

6. Убедитесь, что отмечен переключатель Предоставить доступ Public.

Этот переключатель означает, что всякий, кто имеет доступ к базе данных, будет иметь доступ и к этой таблице. Для оставшихся элементов на этой странице используйте значения по умолчанию.

<span id="page-44-0"></span>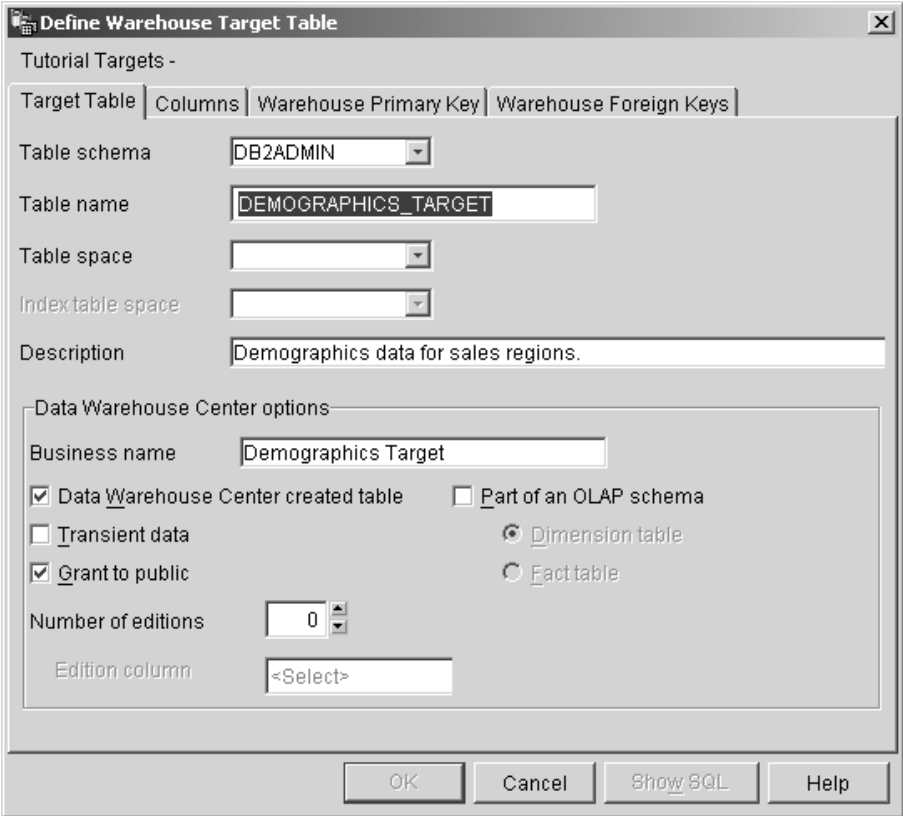

Оставьте записную книжку Определить таблицу назначения хранилища открытой для выполнения следующей задачи.

## **Добавление столбцов к таблице назначения**

Для того чтобы добавить столбцы к таблице назначения, выполните следующие действия:

- 1. Щелкните по вкладке **Столбцы**.
- 2. Щелкните по пустому месту в списке.
- 3. Выберите **Добавить**.

В список добавляется строка, и вы можете определить столбец **Штат** - один из основных в данной таблице.

- 4. Выберите столбец **Имя столбца** и введите STATE.
- 5. Убедитесь, что в столбце **Тип данных** выбрано **CHAR**.
- 6. Выберите столбец **Длина** и замените значение по умолчанию на значение 50. Пропустите столбцы **Точность** и **Масштаб**, так как они применимы только к десятичным данным.
- 7. Убедитесь, что отмечен переключатель **Допускаются пустые значения**. Если переключатель Допускаются пустые значения не виден, прокрутите страницу вправо.
- 8. В поле **Рабочее имя** введите Штат.
- 9. Для того чтобы определить остальные столбцы таблицы DEMOGRAPHICS\_TARGET, повторите шаги с [2](#page-44-0) по 8, указав значения из приведенной ниже таблицы:

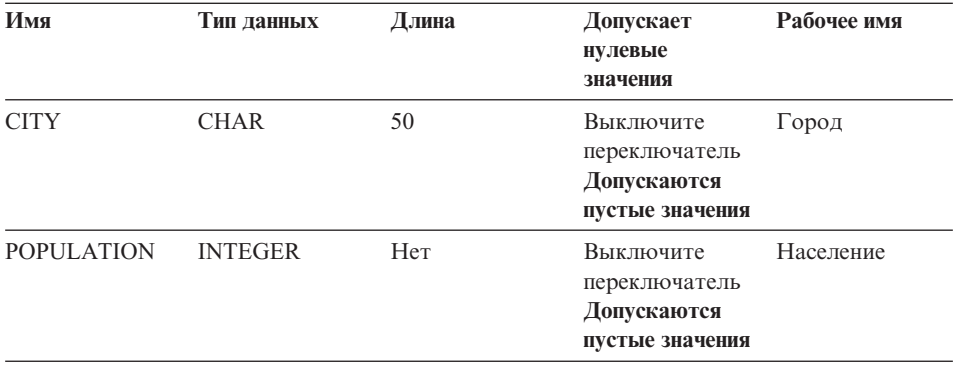

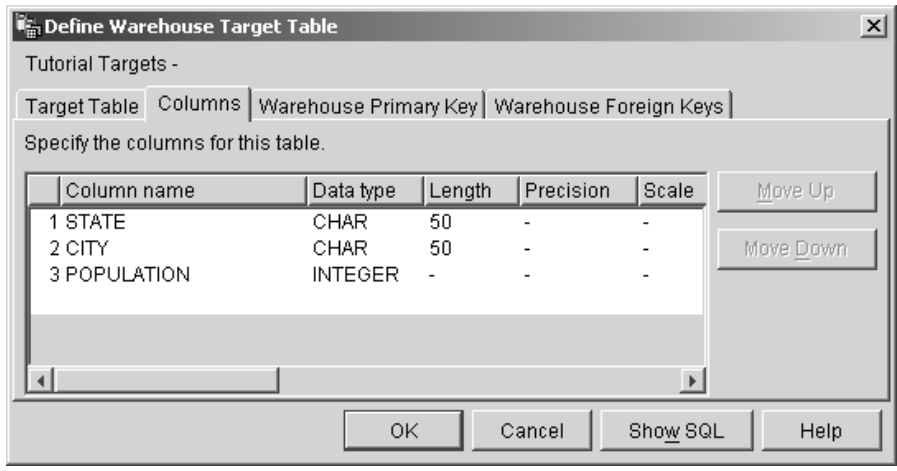

Пропустите остальную часть записной книжки.

10. Нажмите кнопку **OK**.

Записная книжка Определить таблицу потребителя хранилища закроется. Таблица DEMOGRAPHICS\_TARGET появится в папке **Таблицы**.

## Что вы сделали

На этом занятии вы:

- Определили потребитель хранилища
- Определили таблицу назначения хранилища, DEMOGRAPHICS\_TARGET

## <span id="page-48-0"></span>**Глава 5. Определение процесса хранилища**

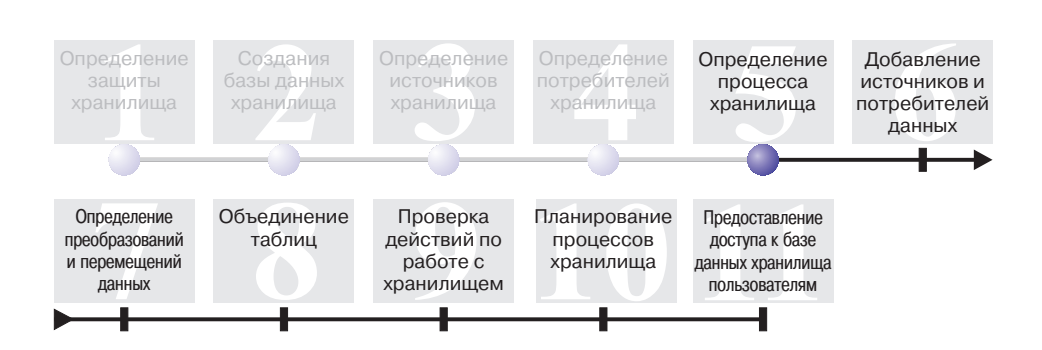

Процессы хранилища содержат последовательность шагов, определяющих преобразование и перемещение данных. В этом уроке вы создадите процесс Build Tutorial Market Dimension, который будет содержать источники хранилища, целевую таблицу и шаги, которые будут использованы для определения преобразования и перемещения данных в следующем уроке.

Для определения процесса Build Tutorial Market Dimension необходимо выполнить следующие действия:

- Определить тематическую область
- Открыть записную книжку Определить процесс
- Указать информацию о процессе
- Определить защиту процесса

Для завершения этого урока потребуется приблизительно 9 минут.

#### **Определение тематической области**

После создания и определения источников данных и целей хранилища можно перейти к определению пути перемещения и преобразования данных. В Центре хранилищ данных тематические области, процессы и шаги будут использованы для организации, перемещения и преобразования исходных данных и вставки этих данных в базу данных хранилища.

На этом занятии вы используете Центр хранилищ данных для определения тематической области TBC Tutorial. *Тематическая область* идентифицирует и группирует процессы, связанные с логической областью деятельности.

Например, для хранилища данных по продажам и данных маркетинга TBC можно определить тематическую область Продажи и тематическую область Маркетинг. Затем вы добавляете процессы, связанные с продажами, в тематическую области Продажи. Подобным образом определения, связанные с данными маркетинга, добавляются в тематическую область Маркетинг.

Любой пользователь может определить предметную область, поэтому нет необходимости менять полномочия для группы Tutorial Warehouse Group.

## **Определение предметной области TBC Tutorial**

Чтобы определить предметную область:

1. В дереве Центра хранилищ данных щелкните правой кнопкой мыши по папке **Предметные области** и выберите **Определить**.

Будет показана записная книжка Определить тематическую область.

2. В поле **Имя** введите рабочее имя тематической области для этого руководства: TBC Tutorial

Имя может включать до 80 символов, включая пробелы.

- 3. В поле **Администратор** введите ваше имя; оно станет именем контактного лица для этой тематической области.
- 4. В поле **Описание** введите краткое описание этой тематической области: Тематическая область обучающей программы

Можно использовать также поле **Примечания**, чтобы ввести дополнительную информацию об этой предметной области.

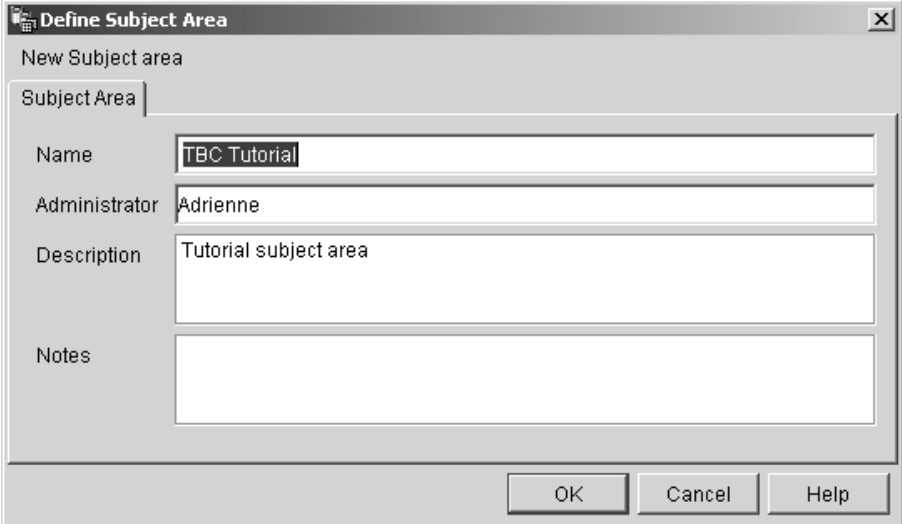

5. Нажмите кнопку **OK**, чтобы создать эту тематическую область в дереве объектов Центра хранилищ данных.

#### **Открытие записной книжки Определить процесс**

Чтобы открыть записную книжку Определить процесс:

- 1. Из окна Центра хранилищ данных раскройте дерево **Тематические области**.
- 2. Раскройте тематическую область **TBC Tutorial**, которую вы определили на занятии ["Определение тематической области"](#page-48-0) на стр. 37.
- 3. Щелкните правой кнопкой мыши по папке **Процессы** и выберите **Определить**. Откроется записная книжка Определить процесс.

Оставьте записную книжку Определить процесс открытой для следующей задачи.

#### **Указание информации о процессе**

Для указания информации о процессе:

1. В записной книжке Определить процесс введите имя процесса в поле **Имя**: Build Tutorial Market Dimension

Это имя может содержать до 80 символов; оно регистрозависимо. Первый символ имени должен быть буквой или цифрой.

- 2. В поле **Администратор** введите ваше имя в качестве контактного лица для определения этого процесса.
- 3. В поле **Описание** введите описание процесса:

Процесс создания таблицы LOOKUP\_MARKET

Оставьте записную книжку Определить процесс открытой для следующей задачи.

#### **Определение защиты процесса**

Для определения защиты процесса:

- 1. Щелкните по вкладке **Защита**.
- 2. В списке **Доступные группы хранилища** выберите группу **Tutorial Warehouse Group**, которую вы определили на занятии ["Определение группы](#page-17-0) [хранилища"](#page-17-0) на стр. 6.
- 3. Нажмите кнопку **>**, чтобы переместить группу Tutorial Warehouse Group в список **Выбранные группы хранилища**.

С добавлением процесса в группу хранилища пользователи этой группы (в данном случае вы) получают полномочия добавлять объекты к этому процессу и открывать их.

4. Нажмите кнопку **OK**.

Записная книжка Определить процесс закроется.

## **Что вы только что сделали**

В этом уроке вы выполнили следующие задачи по созданию процесса Build Tutorial Market Dimension:

- Определили тематическую область TBC Tutorial
- Открыли записную книжку Определить процесс
- Указали информацию о процессе
- Определили защиту процесса

## **Глава 6. Добавление в процесс источников и потребителей данных**

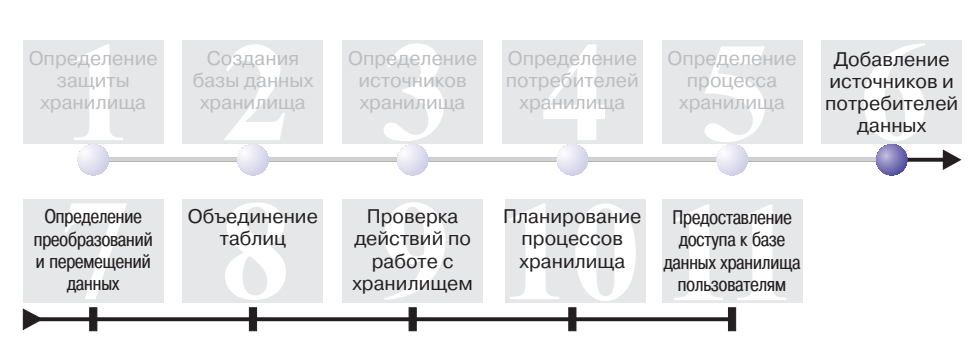

Чтобы определить поток данных, нужно добавить каждый источник, который используется в шагах преобразования, и таблицы назначения, получающиеся в результате преобразования. В этом уроке описано добавление в процесс источников данных.

В процессе Build Tutorial Market Dimension вы будете загружать файл demographics.txt в базу данных назначения. Для этого шага вам нужно добавить в процесс этот исходный файл и таблицу DEMOGRAPHICS\_TARGET. Исходный файл demographics.txt входит в состав источника хранилища Tutorial file source, который вы определили на занятии Глава [3, "Определение источников](#page-24-0) [хранилища"](#page-24-0) на стр. 13. Таблица назначения DEMOGRAPHICS\_TARGET входит в потребитель хранилища Tutorial Targets, который вы определили на занятии Глава [4, "Определение потребителей хранилища"](#page-40-0) на стр. 29.

На этом уроке вы откроете процесс, чтобы можно было графически определить поток данных.

Для завершения этого урока потребуется приблизительно 7 минут.

## **Открытие процесса**

Чтобы открыть процесс Build Tutorial Market Dimension:

- 1. В окне Центр хранилищ данных раскройте дерево **Тематические области**.
- 2. Разворачивайте дерево **TBC Tutorial**, пока не увидите **Build Tutorial Market Dimension**.
- 3. Щелкните правой кнопкой мыши по процессу **Build Tutorial Market Dimension**.
- 4. Выберите **Открыть**.

#### **Добавление к процессу источников данных**

В следующих упражнениях показано добавление к процессу источника файла и исходной таблицы.

## **Добавление к процессу источника файла demographics.txt**

В разделе Глава [3, "Определение источников хранилища"](#page-24-0) на стр. 13 вы определили файл demographics.txt как часть источника хранилища Tutorial file source. В этом упражнение описано добавление этого источника файла к процессу.

Для добавления файла demographics.txt к процессу Build Tutorial Market Dimension:

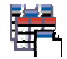

- 1. Щелкните по значку **Добавить данные**.
- 2. Щелкните на месте хоста (свободной части окна), в котором должен быть помещен источник файла. Откроется окно Добавить данные.
- 3. В списке **Доступные исходные таблицы и таблицы назначения** раскройте дерево **Источники хранилища**.

Появится список доступных источников хранилища.

- 4. Разверните дерево для источника хранилища Tutorial file source.
- 5. Разверните дерево **Файлы**.

В этом дереве выберите файл demographics.txt:

*x*:\program files\ibm\sqllib\samples\db2sampl\dwc\demographics.txt, где *x* - устройство, в котором установлен пример.

- 6. Нажмите кнопку **>**, чтобы добавить файл demographics.txt в список **Выбранные исходные таблицы и таблицы назначения**.
- 7. Нажмите кнопку **OK**, чтобы закрыть это окно и добавить таблицу к процессу.

## **Добавление к процессу таблицы SAMPLTBC.GEOGRAPHIES**

Теперь требуется добавить к процессу исходную таблицу.

Для добавления к процессу исходной таблицы SAMPLTBC.GEOGRAPHIES:

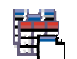

- 1. Щелкните по значку **Добавить данные**.
- 2. Щелкните по холсту в том месте, куда вы хотите поместить таблицу. Откроется окно Добавить данные.
- 3. Разворачивайте дерево **Источники хранилища**, пока не увидите источник хранилища Tutorial Relational Source.
- 4. Разворачивайте дерево **Tutorial Relational Source**, пока не увидите таблицу SAMPLTBC.GEOGRAPHIES.
- 5. Выберите таблицу **SAMPLTBC.GEOGRAPHIES**.
- 6. Нажмите кнопку **>**, чтобы добавить таблицу SAMPLTBC.GEOGRAPHIES в список **Выбранные исходные таблицы и таблицы назначения**.
- 7. Нажмите кнопку **OK**, чтобы закрыть это окно и добавить таблицу к процессу.

Таблица SAMPLTBC.GEOGRAPHIES показана в окне Модель процесса с источником файла demographics.txt.

8. Переместите значок demographics.txt в левый верхний угол окна Модель процесса, а значок GEOGRAPHIES - в правый верхний угол этого окна.

## **Добавление к процессу таблицы DEMOGRAPHICS\_TARGET**

Целевые таблицы содержат исходные данные после преобразования. В этом упражнении вы добавите к процессу таблицу DEMOGRAPHICS\_TARGET.

Для добавления к процессу таблицы DEMOGRAPHICS\_TARGET:

- 1. Щелкните по значку **Добавить данные**.
- 2. Щелкните на хосте под значком источника файла demographics.txt. Откроется окно Добавить данные.
- 3. В списке **Доступные исходные таблицы и таблицы назначения** разверните дерево **Потребители хранилища**.

Появится список доступных потребителей хранилища.

- 4. Разверните дерево потребителя хранилища **Tutorial Targets**.
- 5. Разверните дерево **Таблицы**.

В списке появится таблица DEMOGRAPHICS\_TARGET.

- 6. Выберите таблицу DEMOGRAPHICS\_TARGET.
- 7. Нажмите кнопку **>**, чтобы добавить таблицу DEMOGRAPHICS\_TARGET в список **Выбранные исходные таблицы и таблицы назначения**.
- 8. Нажмите кнопку **OK**, чтобы закрыть это окно и добавить таблицу к процессу.

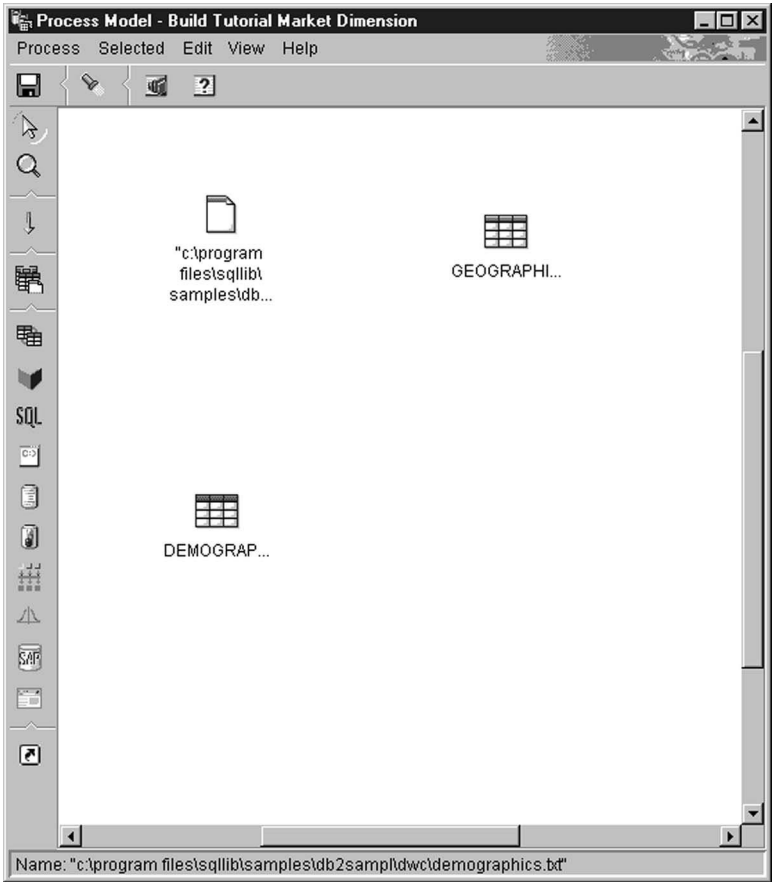

## **Что вы только что сделали**

В этом уроке вы выполнили следующие задачи:

- Открыли процесс
- Добавили к процессу источники данных
- Добавили к процессу целевую таблицу

## **Глава 7. Определение преобразования и перемещения данных**

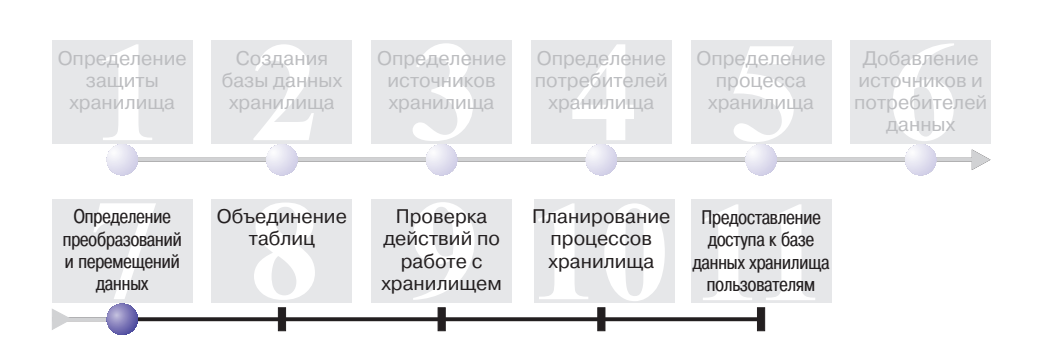

Теперь, когда у вас есть источники хранилища, потребитель хранилища и процесс хранилища, вы можете приступить к перемещению и преобразованию географических и демографических данных для хранилища данных компании TBC. На этом занятии вы укажете, как Центр хранилищ данных будет перемещать и преобразовывать данные в формат хранилища данных.

Вы определите шаги, источники и потребители в процессе Build Tutorial Market Dimension. На этом занятии вы должны будете выполнить следующие задачи:

- v Добавить шаг, загружающий файл demographics.txt в базу данных хранилища.
- v Добавить шаг, выбирающий данные из таблицы GEOGRAPHIES и вставляющий их в таблицу назначения посредством оператора SQL.

Продолжительность этого занятия - примерно 15 минут.

## **Добавление шагов в процесс**

После того, как вы определили источники и потребители хранилищ, вы можете добавить шаги, определяющие способ преобразования исходных демографических и географических данных в данные назначения. Для этого вы определите следующие два шага в этом занятии:

#### **Load Demographics Data**

Шаг программы DB2 для загрузки данных из файла demographics.txt в таблицу в базе данных TBC Warehouse, которую вы создали на занятии Глава [2, "Создание базы данных хранилища"](#page-20-0) на стр. 9.

#### **Select Geographies Data**

Шаг SQL, выбирающий столбцы из исходной таблицы GEOGRAPHIES.

На одном из последующих занятий вы определите шаг SQL Select и Insert для объединения двух таблиц назначения, которые вы заполняете на этом занятии.

## **Определение шага Load Demographics Data**

Для того чтобы определить шаг Load Demographics Data, выполните следующие действия:

1. На палитре инструментов (панель инструментов в левой части окна)

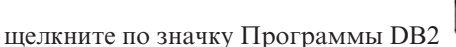

Каждый пункт в меню программ представляет группу программ с близкими свойствами.

- 2. Выберите **DB2 UDB –> Load**.
- 3. Щелкните по области на холсте между значками файла demographics.txt и таблицы DEMOGRAPHICS\_TARGET.

В окно будет добавлен значок для шага.

4. Щелкните правой кнопкой мыши по шагу и выберите **Свойства**.

Откроется записная книжка Свойства для этого шага.

Оставьте записную книжку Свойства открытой для выполнения следующей задачи.

## **Указание общей информации о шаге**

Для того чтобы задать общую информацию о шаге, выполните следующие действия:

1. На странице DB2 Universal Database записной книжки Свойства для этого шага введите следующее имя в поле **Имя**:

Load Demographics Data

- 2. В поле **Администратор** введите свое имя, как имя контактного лица для этого шага.
- 3. В поле **Описание** введите описание шага:

Загрузка демографических данных в хранилище.

4. Нажмите кнопку **OK**.

Записная книжка Свойства для этого шага закроется.

#### **Связывание шага Load Demographics Data с источником и потребителем хранилища**

При определении шага DB2 UDB Load вы должны связать его с исходными данными, которые он будет загружать.

Для того чтобы связать шаг Load Demographics Data с исходными данными, выполните следующие действия:

1. Щелкните по значку **Поток задач**.

2. Щелкните по значку **Связь данных**.

Значок Связь данных определяет поток данных от исходного файла, через выполняемое в шаге преобразование, в таблицу назначения.

3. Щелкните по файлу demographics.txt и переместите указатель на шаг Load Demographics Data.

Центр хранилищ данных проведет линию от этого файла к данному шагу. Эта линия указывает, что файл demographics.txt содержит исходные данные этого шага.

4. Щелкните по шагу Load Demographics Data и переместите указатель на таблицу DEMOGRAPHICS\_TARGET.

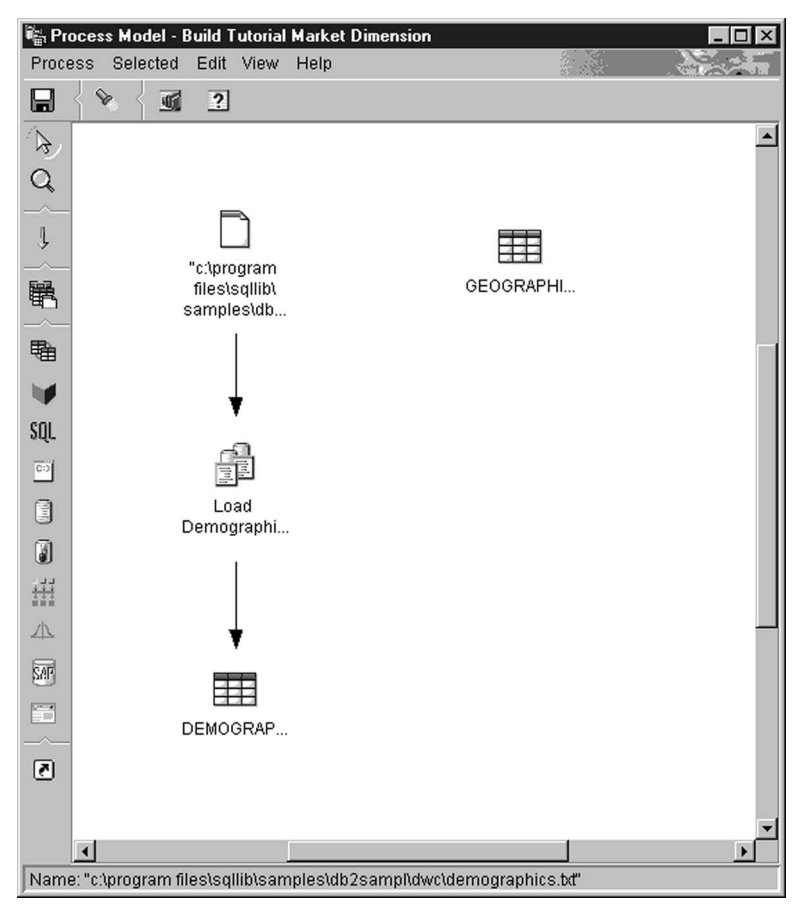

Эта линия указывает, что таблица DEMOGRAPHICS\_TARGET содержит данные назначения для этого шага.

#### **Определение параметров для шага Load Demographics Data**

Для того чтобы определить параметры для шага Load Demographics Data, выполните следующие действия:

- 1. Щелкните правой кнопкой мыши по шагу Load Demographics Data и выберите **Свойства**. Откроется записная книжка Свойства для шага Load Demographics Data.
- 2. Щелкните по вкладке **Параметры**.
- 3. Из списка **Режим загрузки** выберите **REPLACE**.

В данном упражнении укажите значения по умолчанию для остальных параметров на этой странице.

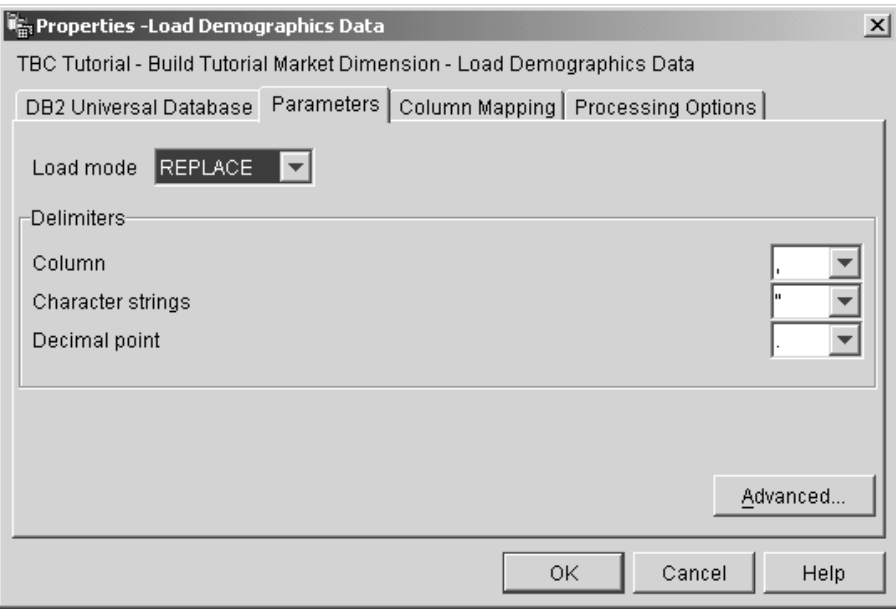

Страницу Отображение столбцов можно пропустить, так как программа загрузки не использует отображение столбцов.

4. Нажмите кнопку **OK**.

Записная книжка Свойства для этого шага закроется.

## **Определение шага Select Geographies Data**

Шаг Select Geographies Data выбирает столбцы из исходной таблицы, GEOGRAPHIES, и вставляет их в таблицу назначения, которую вы создадите на одном из следующих занятий.

Для того чтобы определить шаг Select Geographies Data, выполните следующие действия:

- 1. На палитре инструментов щелкните по значку **SQL** и выберите **Select and Insert**.
- 2. Щелкните по области на холсте под таблицей GEOGRAPHIES, значок для этого шага будет добавлен в это окно.
- 3. Откройте записную книжку Свойства для этого шага.
- 4. На странице SQL введите следующее имя в поле **Имя**: Select Geographies Data
- 5. В поле **Администратор** введите свое имя, как имя контактного лица для этого шага.
- 6. В поле **Описание** введите описание шага:

Выбор географических данных из источника хранилища

7. Нажмите кнопку **OK**.

Записная книжка Свойства для этого шага закроется.

#### **Связывание шага Select Geographies Data с источником и потребителем хранилища**

Вы должны указать источник и потребитель для шага Select Geographies Data, чтобы определить данные, которые он будет перемещать, а также место размещения данных после их перемещения и преобразования.

Для того чтобы связать шаг Select Geographies Data с источником и потребителем хранилища, выполните следующие действия:

- J. 1. В окне Модель процесса щелкните по значку **Поток задач**.
- 2. Щелкните по значку **Связь данных**.
- 3. Щелкните по исходной таблице GEOGRAPHIES и переместите указатель на шаг Select Geographies Data.

Центр хранилищ данных проведет линию, означающую, что исходная таблица GEOGRAPHIES содержит исходные данные для этого шага.

Так как таблица назначения будет создана Центром хранилища данных, вам не нужно задавать связь таблицы назначения с этим шагом.

#### **Выбор столбцов из исходной таблицы GEOGRAPHIES**

Для того чтобы выбрать столбцы из исходной таблицы GEOGRAPHIES, выполните следующие действия:

- 1. Откройте записную книжку Свойства для шага Select Geographies Data.
- 2. Щелкните по вкладке **Оператор SQL**.
- 3. Выберите **Построить SQL**.

Откроется мастер по построению SQL. На экране будет показана страница **Таблицы**.

4. Убедитесь, что в списке есть таблица SAMPLTBC.GEOGRAPHIES.

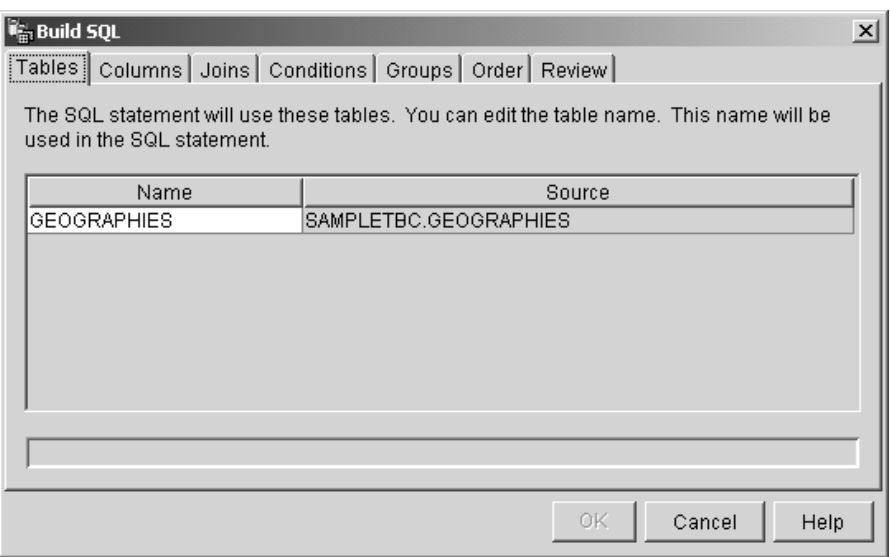

- 5. Щелкните по вкладке **Столбцы**.
- 6. Нажмите кнопку **>>**, чтобы добавить все столбцы из таблицы SAMPLTBC.GEOGRAPHIES в список **Выбранные столбцы**.

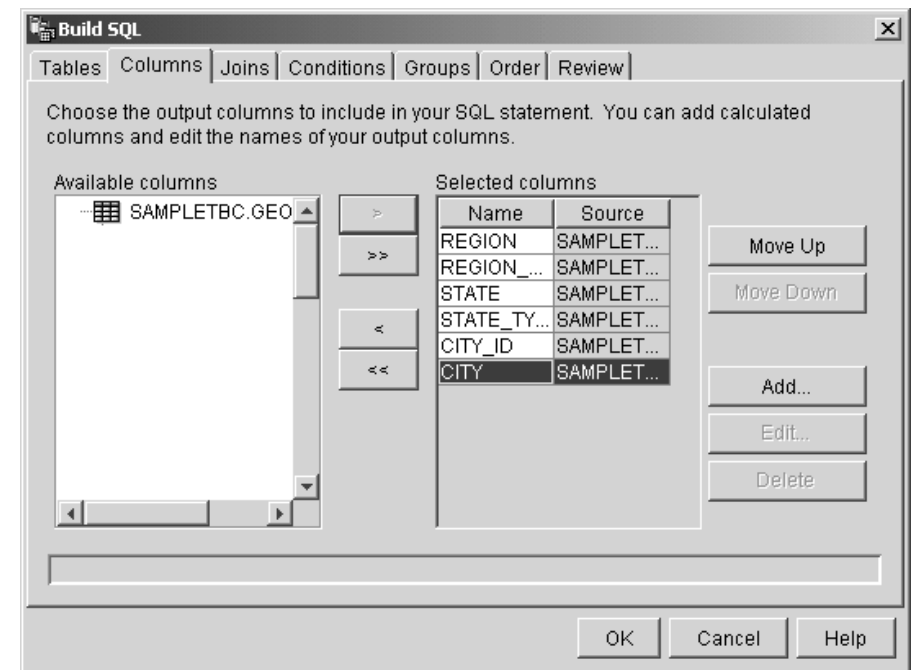

- 7. Щелкните по закладке **Обзор**, чтобы посмотреть созданный оператор SQL.
- 8. Нажмите кнопку **OK**.

Мастер по построению SQL закроется. Созданный оператор SQL появится на странице Оператор SQL.

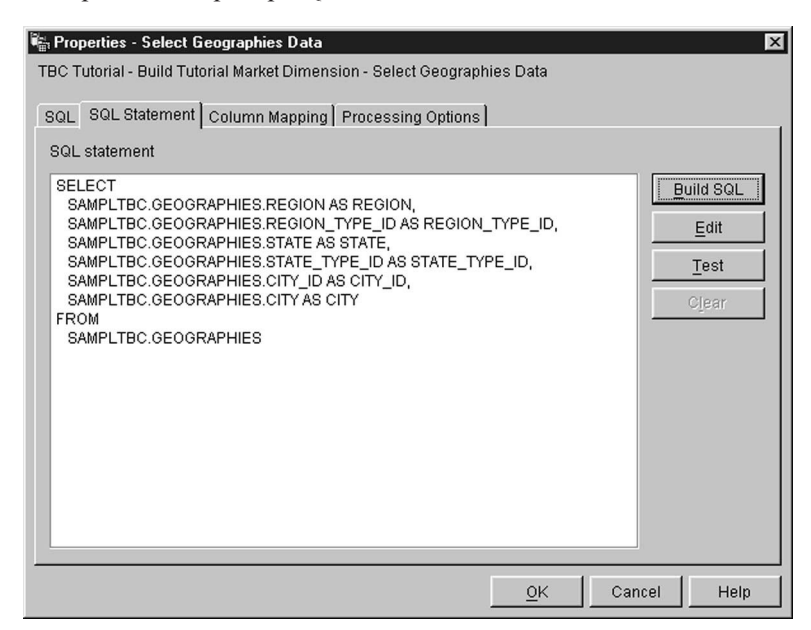

- 9. Нажмите кнопку Проверить, чтобы проверить созданный оператор SQL. Центр хранилищ данных возвращает пример результатов для оператора SELECT. Сравните эти результаты с теми, которые вы получили в примере, показанном в разделе "Просмотр данных таблицы" на стр. 15.
- 10. Для того чтобы закрыть это окно, нажмите кнопку Закрыть.

Теперь, когда вы указали, к каким столбцам исходной таблицы будет обращаться этот шаг SOL, можно создать таблицу назначения. Оставьте записную книжку Свойства для этого шага открытой для выполнения следующей задачи.

#### Создание таблицы GEOGRAPHIES TARGET

В этом упражнении вы создадите таблицу GEOGRAPHIES\_TARGET, используя страницу Отображение столбцов шага Select Geographies Data.

Для того чтобы создать таблицу GEOGRAPHIES TARGET, выполните следующие действия:

1. В записной книжке Свойства для шага Select Geographies Data выберите вкладку Отображение столбцов.

В левой части страницы будут показаны исходные столбцы, а в правой части - список столбцов назначения. Этот список не содержит столбцов назначения, так как вы не задали параметры для создания таблицы назначения.

2. Выберите Генерировать таблицу по умолчанию.

Откроется окно Генерировать таблицу по умолчанию.

3. В списке Потребители хранилища выберите Tutorial Targets.

Потребитель хранилища - это база данных или файловая система, в которой создается таблица назначения.

4. В списке Схема таблицы укажите схему таблицы по умолчанию, IWH.

Поскольку вы создаете таблицу в табличном пространстве по умолчанию, можно пропустить список Табличное пространство.

- 5. В поле Имя таблицы введите: GEOGRAPHIES TARGET
- 6. Нажмите кнопку ОК, окно Генерировать таблицу по умолчанию закроется. Столбцы таблицы GEOGRAPHIES TARGET выводятся в списке столбцов назначения в правой части страницы Отображение столбцов.
- 7. Убедитесь, что исходные столбцы отображаются на правильные столбцы назначения

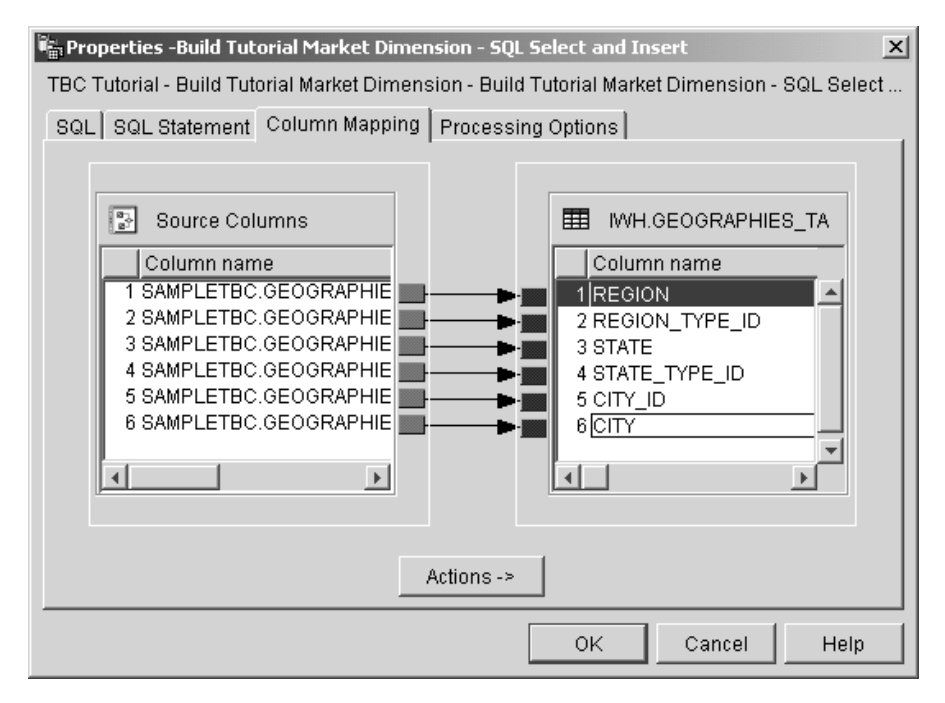

- 8. Щелкните по вкладке Опции обработки.
- 9. Убедитесь, что в списке Тип заполнения выбран тип Замещение.
- 10. Убедитесь, что включен переключатель Запускать по требованию.

Для этого упражнения вы будете использовать значения по умолчанию на этой странице.

11. Нажмите кнопку ОК.

Записная книжка Свойства для этого шага закроется. Центр хранилищ данных создаст таблицу назначения GEOGRAPHIES TARGET и свяжет ее с этим шагом

#### Задание свойств таблицы GEOGRAPHIES TARGET

В этом упражнении вы зададите свойства созданной вами таблицы **GEOGRAPHIES TARGET.** 

Для того чтобы задать свойства таблицы GEOGRAPHIES\_TARGET, выполните следующие действия:

- 1. В окне Модель процесса щелкните правой кнопкой мыши по таблице GEOGRAPHIES\_TARGET и выберите Свойства.
- 2. В поле Рабочее имя введите для этой таблицы описательное имя:

Таблица назначения географических данных

Для оставшихся элементов записной книжки укажите значения по умолчанию.

3. Нажмите кнопку ОК. Записная книжка Свойства для этой таблицы закроется.

## Что вы сделали

На этом занятии вы выполнили следующие задачи:

- Определили два шага для перемещения и преобразования данных:
	- Load Demographics Data
	- Select Geographies Data

Источники и потребители для каждого из этих шагов показаны в следующей таблице:

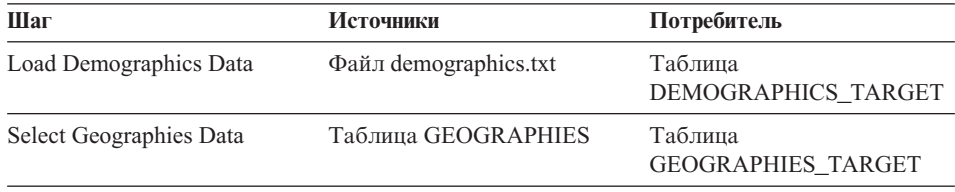

• Добавили связи данных для каждого шага.

• Создали таблицу назначения по умолчанию, GEOGRAPHIES\_TARGET.

# **Глава 8. Объединение таблиц**

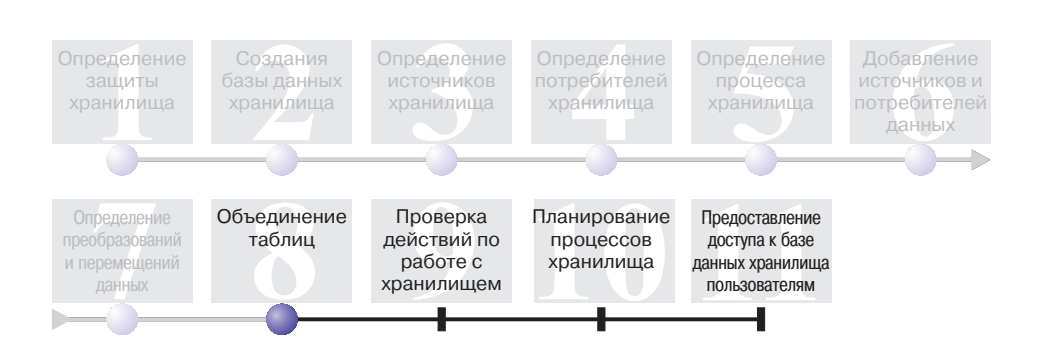

После загрузки и вставки исходных данных в целевые таблицы процесса Build Tutorial Market Dimension можно объединить географические и демографические данные в одну таблицу. В этом уроке показано, как создать шаг объединения данных таблиц DEMOGRAPHICS TARGET и GEOGRAPHIES TARGET и записать объединенную таблицу в базу данных Tutorial Warehouse.

Для объединения двух таблиц выполните следующие действия:

- Определите шаг Join Market Data
- Объедините таблицы DEMOGRAPHICS TARGET и GEOGRAPHIES TARGET
- Создайте таблицу LOOKUP MARKET
- Определите свойства таблицы LOOKUP\_MARKET

Для завершения этого урока потребуется приблизительно 10 минут.

#### **Определение шага Join Market Data**

Вы создали шаги, получающие данные из источников данных и вставляющие их в целевые таблицы. Однако, TBC требуется отслеживать как демографические, так и географические данные, поэтому требуется объединить данные двух созданных целевых таблиц в одну.

## **Добавление к процессу шага Join Market Data**

Это упражнение показывает применение шага Выбрать и вставить SQL для объединения данных двух созданных целевых таблиц и вставки их в новую целевую таблицу.

Для добавления шага Join Market Data к холсту и указания общей информации:

- 1. На палитре инструментов выберите значок SQL  **Выбрать и вставить**.
- 2. Щелкните по области на холсте под двумя столбцами шагов и таблиц. В окно будет добавлен значок для шага.
- 3. Откройте записную книжку свойств шага.
- 4. На странице SQL введите следующее имя в поле **Имя**: Join Market Data
- 5. В поле **Администратор** введите ваше имя, как контактного лица для этого шага.
- 6. В поле **Описание** введите описание шага:

Объединение таблиц GEOGRAPHIES\_TARGET и DEMOGRAPHICS\_TARGET.

7. Нажмите **OK**.

Записная книжка Свойства для этого шага закроется.

#### **Связывание шага Join Market Data с исходными данными**

Это упражнение демонстрирует связывание шага Join Market Data с таблицами DEMOGRAPHICS\_TARGET и GEOGRAPHIES\_TARGET. Эти таблицы играют роль источников данных для шага Join Market Data.

Для определения потока данных на шаге Join Market Data:

- 1. Выберите значок **Поток задач**.
- 2. Щелкните по значку **Связь данных**.
- 3. Нажмите кнопку мыши в нижней части таблицы GEOGRAPHIES\_TARGET и переместите указатель на шаг Join Market Data.

Центр хранилищ данных проведет линию, указывающую, что таблица GEOGRAPHIES\_TARGET содержит исходные данные для этого шага.

4. Повторите шаг 3 для таблицы DEMOGRAPHICS\_TARGET и шага Join Market Data.

Центр хранилищ данных проведет линию, указывающую, что таблица DEMOGRAPHICS TARGET содержит исходные данные для этого шага.

Поскольку вы зададите, что таблицу назначения должен создавать Центр хранилищ данных, связывать таблицу назначения с шагом не надо.

## **Объединение таблиц DEMOGRAPHICS\_TARGET и GEOGRAPHIES\_TARGET**

В этом упражнении выполняется объединение таблиц DEMOGRAPHICS TARGET и GEOGRAPHIES TARGET. Для создания объединения выполните следующие действия:

• Откройте окно Создать оператор SQL

- Укажите столбцы для объединения
- Объелините столбны

## Открытие окна Создать оператор SQL

Для открытия окна Создать оператор SOL:

- 1. Щелкните правой кнопкой мыши по шагу Join Market Data.
- 2. Выберите Свойства.

Будет показана записная книжка Свойства шага.

- 3. Щелкните по вкладке **Оператор SOL**.
- 4. Нажмите кнопку Построить SQL, чтобы Центр хранилищ данных создал оператор SQL. (Другая возможность - создать собственный оператор SQL.) Откроется окно Построить SQL.
- 5. Убедитесь, что на странице Таблицы перечислены таблицы DEMOGRAPHICS TARGET и GEOGRAPHIES TARGET.

Оставьте окно Создать оператор SQL открытым для следующей задачи.

## Указание столбцов объединения

В данном упражнении описано указание столбцов каждой таблицы для объелинения.

Для указания столбцов для объединения:

1. На странице Столбцы записной книжки Создать оператор SQL выберите в списке Доступные столбцы все столбцы, кроме STATE и CITY из таблицы DEMOGRAPHICS TARGET, и нажмите > для перемещения их в список Выбранные столбцы.

Столбцы STATE и CITY таблицы DEMOGRAPHICS\_TARGET не нужны, поскольку они уже определены в таблице GEOGRAPHIES\_TARGET.

2. Нажмите кнопку Добавить.

Будет показано окно Конструктор выражения - Столбцы.

3. В поле **Выражение** введите следующий оператор CASE:

```
CASE
WHEN POPULATION < 9000000 THEN 1
WHEN POPULATION < 15000000 THEN 2
ELSE<sub>3</sub>
END
```
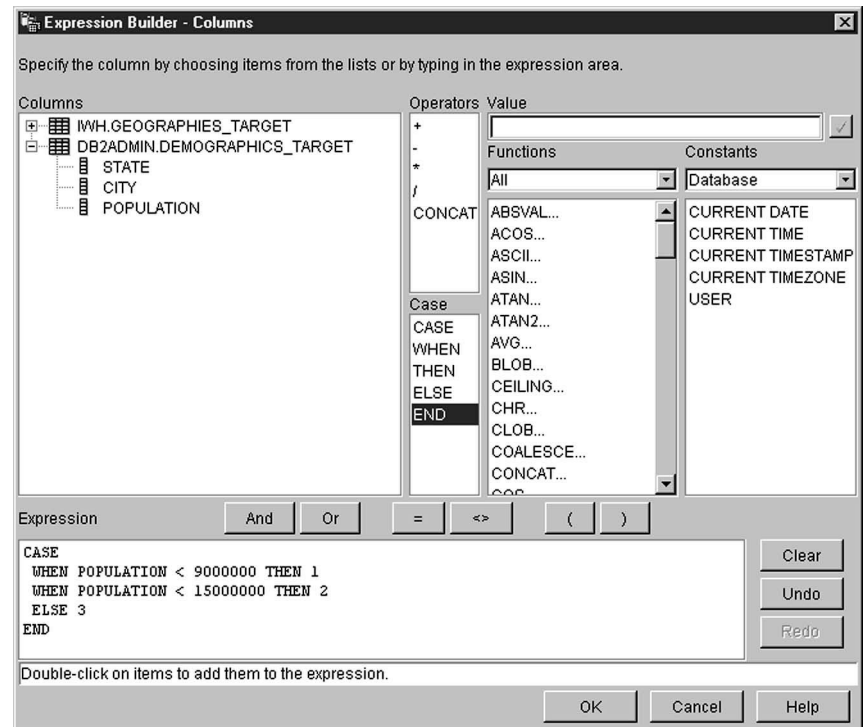

4. Нажмите **OK**.

В список **Выбранные столбцы** будет добавлен новый столбец.

- 5. Щелкните по полю **Имя** нового столбца и введите имя столбца: SIZE\_ID
- 6. Нажмите клавишу Enter.
- 7. Нажимайте кнопку **Переместить вверх**, пока столбец SIZE\_ID не окажется над столбцом POPULATION.

## **Объединение столбцов**

Данное упражнение демонстрирует объединение столбца CITY таблицы GEOGRAPHIES\_TARGET со столбцом CITY таблицы DEMOGRAPHICS TARGET. Для объединения таблиц будет использоваться столбец CITY, поскольку он уникальный в обеих таблицах.

Для объединения столбцов:

- 1. Щелкните по вкладке **Объединения**.
- 2. Выберите столбец CITY в таблице GEOGRAPHIES\_TARGET.
- 3. Выберите столбец CITY в таблице DEMOGRAPHICS\_TARGET.
- 4. Нажмите кнопку **Объединить**.

Линия между столбцами CITY изменит свой цвет на зеленый, показывая, что таблицы объединяются по данному столбцу.

- 5. Щелкните по вкладке **Обзор**, чтобы посмотреть только что созданный оператор SQL.
- 6. Нажмите **OK**.

Мастер по построению SQL закроется.

Оставьте записную книжку Свойства открытой для следующего шага.

## **Создание таблицы LOOKUP\_MARKET**

Данное упражнение демонстрирует создание таблицы LOOKUP\_MARKET на странице Отображение столбцов записной книжки Свойства шага Join Market Data. Эта таблица будет содержать демографические и географические данные, полученные из таблиц DEMOGRAPHICS\_TARGET и GEOGRAPHIES\_TARGET на шаге Join Market Data.

Чтобы создать таблицу LOOKUP\_MARKET:

- 1. Щелкните по вкладке **Отображение столбцов**.
- 2. Выберите **Создать таблицу по умолчанию**.

Откроется окно Генерировать таблицу по умолчанию.

- 3. В списке **Потребители хранилища** выберите **Tutorial Targets**.
- 4. В списке **Схема таблицы** введите или выберите **IWH**. Пропустите список **Табличное пространство**.
- 5. В поле **Имя таблицы** введите: LOOKUP\_MARKET
- 6. Нажмите **OK**.

Окно Генерировать таблицу по умолчанию закроется. Столбцы назначения выводятся в списке столбцов назначения в правой части страницы Отображение столбцов.

- 7. Щелкните по вкладке **Опции обработки**.
- 8. Убедитесь, что в списке **Тип заполнения** выбран тип **Замена**.
- 9. Убедитесь в том, что выбрана опция **Запустить по требованию**.

Оставьте для всех остальных параметров значения по умолчанию.

10. Нажмите **OK**.

Записная книжка Свойства для этого шага закроется и таблица LOOKUP\_MARKET появится в окне Модель процесса.

#### **Определение свойств таблицы LOOKUP\_MARKET**

В данном упражнении показано определение свойств таблицы LOOKUP\_MARKET. Таблица определена в качестве таблицы измерения, поэтому она может использоваться в этой роли в схеме типа ″звезда″.

Чтобы определить свойства таблицы LOOKUP\_MARKET:

1. Щелкните правой кнопкой мыши по таблице LOOKUP MARKET и выберите Свойства.

Откроется записная книжка Свойства для этой таблицы.

- 2. В поле Описание ввелите описание таблины: Данные ассоциаций рынков
- 3. Выберите переключатель Часть схемы OLAP и радиокнопку Таблица измерения.

Таблица LOOKUP MARKET - одна из таблиц измерения, которая будет включена в схему типа "звезда" в учебнике Business Intelligence Tutorial: Extended Lessons in Data Warehousing.

- 4. Щелкните по вкладке Столбцы.
- 5. Выключите опцию Допускаются пустые значения для столбца СІТУ ID.
- 6. Щелкните по закладке Первичный ключ хранилища.
- 7. В списке Доступные столбцы выберите столбец СІТУ\_ID.
- 8. Нажмите кнопку >, чтобы переместить столбец СІТУ\_ID в список Столбцы первичного ключа.
- 9. В поле Имя ограничения введите: Whse Market PK
- 10. Нажмите кнопку ОК. Записная книжка Свойства для этой таблицы закроется.
- 11. Щелкните на значке Сохранить **1** на панели инструментов для сохранения процесса.

#### Что вы только что сделали

В этом уроке вы выполнили следующие задачи:

- Определили шаг Join Market Data.
- Объединили таблицы DEMOGRAPHICS TARGET и **GEOGRAPHIES TARGET.**
- Создали таблицу LOOKUP MARKET.
- Определили свойства таблицы LOOKUP MARKET.
### **Глава 9. Тестирование шагов хранилища**

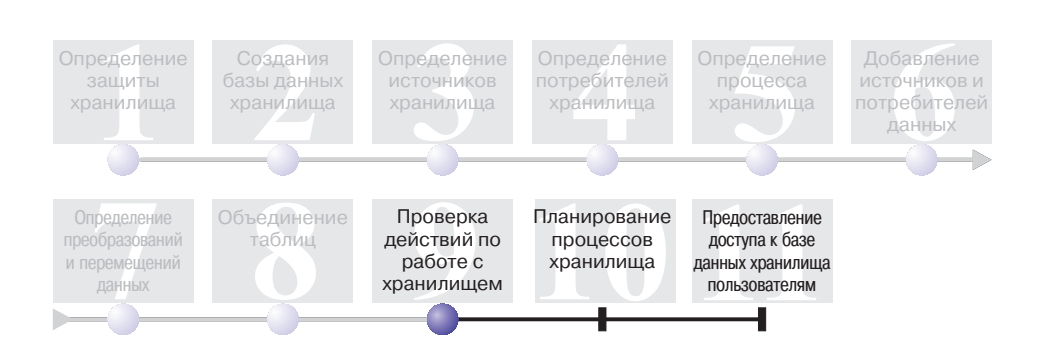

На этом занятии вы заполните таблицу LOOKUP\_MARKET, запустив шаги, которые вы создали на предыдущих занятиях.

Затем вы проверите полученные результаты.

Перед тем, как запускать шаги, надо перевести их в режим тестирования. До настоящего момента шаги, созданные вами, находились в режиме разработки. В режиме разработки любые спецификации шага можно менять. Когда же вы переводите шаг в режим тестирования, Центр хранилищ данных создает для этого шага таблицу назначения. Поэтому после перевода шага в режим тестирования можно вносить только такие изменения, которые не разрушают эту таблицу назначения. Например, можно добавить столбцы к таблице назначения, с которой связан шаг в режиме тестирования, однако нельзя удалять шаги из этой таблицы.

Переведя шаги в режим тестирования, вы запустите каждый их этих шагов по отдельности. На последующем занятии вы зададите последовательность для выполнения этих шагов.

Продолжительность этого занятия - примерно 10 минут.

#### **Тестирование шага Load Demographics Data**

В этом упражнении вы переведете в режим тестирования и запустите шаг Load Demographics Data. Затем вы переведете в режим тестирования остальные шаги процесса Build Tutorial Market Dimension.

Для того чтобы протестировать шаг Load Demographics Data, выполните следующие действия:

- 1. В окне Модель процесса для процесса Build Tutorial Market Dimension щелкните правой кнопкой мыши по шагу **Load Demographics Data**.
- 2. Выберите **Режим —> Тест**.

Центр хранилищ данных начнет создавать таблицу назначения и выдаст окно хода выполнения. Прежде чем начинать следующую процедуру, дождитесь, пока Центр хранилищ данных завершит обработку.

На значке шага появится замок в знак того, что для этого шага теперь невозможны радикальные изменения.

Для того чтобы проверить, создана ли таблица назначения Demographics, выполните следующие действия:

- 1. В окне Модель процесса щелкните правой кнопкой мыши по таблице DEMOGRAPHICS\_TARGET.
- 2. Выберите **Пример содержимого**.

Если таблица существует, то откроется окно Пример содержимого. Если таблица не существует, вы получите сообщение об ошибке.

3. Нажмите кнопку **Закрыть**.

Повторите действия этого занятия для шагов Select Geographies Data и Join Market Data. Таблицей назначения для шага Select Geographies Data будет GEOGRAPHIES TARGET, а для шага Join Market Data - LOOKUP\_MARKET.

#### **Что вы сделали**

На этом занятии вы выполнили следующие задачи:

- Перевели в режим тестирования шаги Load Demographics Data, Select Geographies Data и Join Market Data.
- Проверили результаты перевода шагов.

На занятии Глава [10, "Планирование процессов хранилища"](#page-74-0) на стр. 63 вы внесете эти шаги в расписание, чтобы запускать их автоматически.

# <span id="page-74-0"></span>**Глава 10. Планирование процессов хранилища**

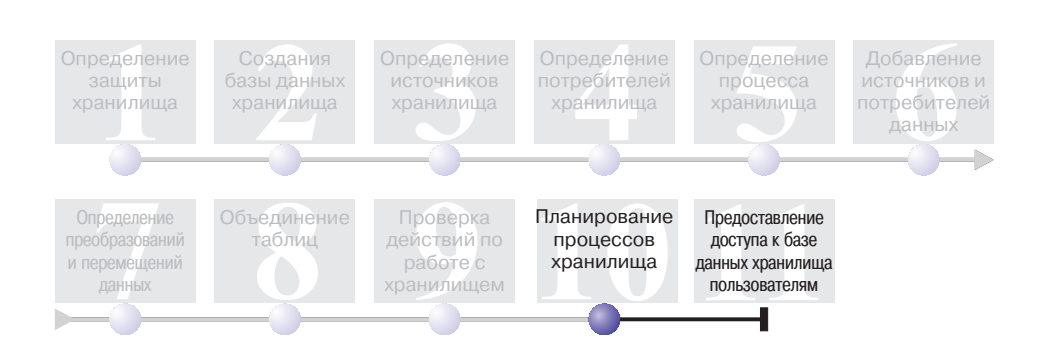

На этом занятии вы зададите, что шаги процесса Build Tutorial Market Dimension должны выполняться в следующей последовательности:

- 1. Load Demographics Data
- 2. Select Geographies Data
- 3. Join Market Data

Затем вы укажете, что шаг Load Demographics Data должен запускаться во время, заданное в расписании. Вы активируете это расписание, переведя шаги процесса в режим производства.

Для завершения этого урока потребуется приблизительно 10 минут.

#### **Выполнение последовательности шагов**

Чтобы задать, что эти шаги должны выполняться в определенной последовательности:

- 1. Если окно Модель процесса закрыто, в окне Хранилище данных щелкните правой кнопкой на процессе **Build Tutorial Market Dimension** и выберите **Открыть**. Если окно Модель процесса уже открыто, перейдите к следующему шагу.
- 2. В окне Модель процесса выберите значок **Поток задач**.
- 3. Щелкните по значку **При успехе** (зеленая стрелка).

**При успехе** указывает, что шаг должен запускаться, только если предыдущий шаг выполнен успешно. Другие возможности:

#### **При ошибке**

Указывает, что шаг должен запускаться, только если предыдущий шаг выполнен неудачно. (Красная стрелка.)

#### **При завершении**

Указывает, что шаг должен запускаться, когда выполнен (успешно или неудачно) предыдущий шаг. (Синяя стрелка.)

Дополнительную информацию смотрите в разделе "Планирование шага" электронной справки Центра хранилищ данных.

- 4. Нажмите кнопку мыши на шаге Load Demographics Data, затем переместите указатель и отпустите кнопку мыши на шаге Select Geographies Data. На холсте между двумя шагами появится зеленая стрелка, представляющая поток задач и означающая, что после успешного выполнения шага Load Demographics Data будет запущен шаг Select Geographies Data.
- 5. Нажмите кнопку мыши на шаге Select Geographies Data и переместите указатель на шаг Join Market Data. Это задаст, что шаг Select Geographies Data

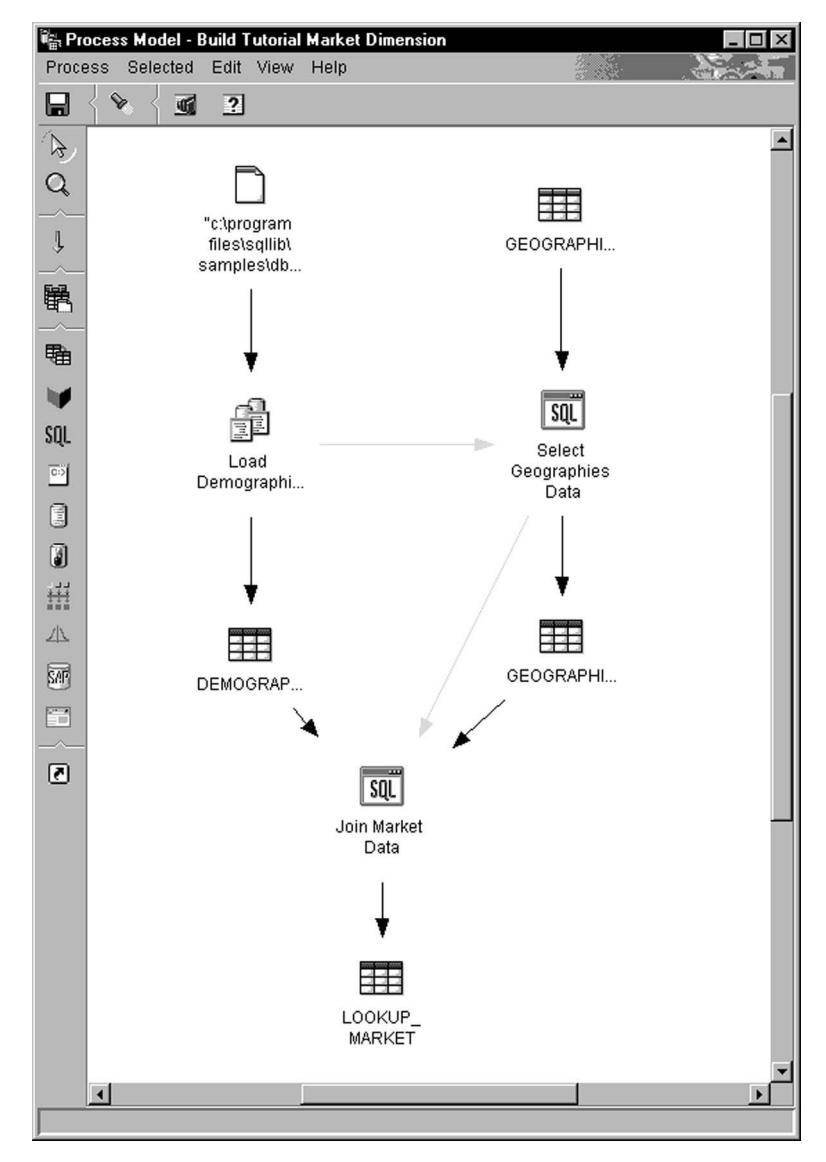

будет выполняться перед шагом Join Market Data.

Теперь шаги будут выполняться в порядке, который был указан в начале этого занятия.

#### **Включение первого шага в расписание**

Теперь вы внесете в расписание шаг Load Demographics Data, чтобы запускать его в заданную дату и время. Центр хранилищ данных будет запускать шаг в указанное вами время. Когда шаг Load Demographics Data будет выполнен, Центр хранилищ данных запустит следующий шаг в последовательности, которую вы задали в предыдущем разделе.

Внося шаг в расписание, вы можете указать один или несколько моментов запуска. Можно также задать однократный запуск или же периодический, например, запуск каждую субботу.

Чтобы внести в расписание шаг Load Demographics Data:

1. В окне Модель процесса щелкните правой кнопкой мыши по шагу Load Demographics Data и выберите **Расписание**.

Откроется записная книжка Расписание.

- 2. В списке **Интервал** выберите **Ежегодно**.
- 3. В поле **Дата** оставьте значение по умолчанию текущую дату.
- 4. В поле **Время** укажите время, на несколько минут превышающее текущее. Шаг будет запущен в выбранное вами время.
- 5. В поле **Окончание** оставьте значение по умолчанию, которое задает неопределенно долгое выполнение шага.
- 6. Нажмите кнопку **Добавить**. Расписание добавляется в **Список расписаний**.

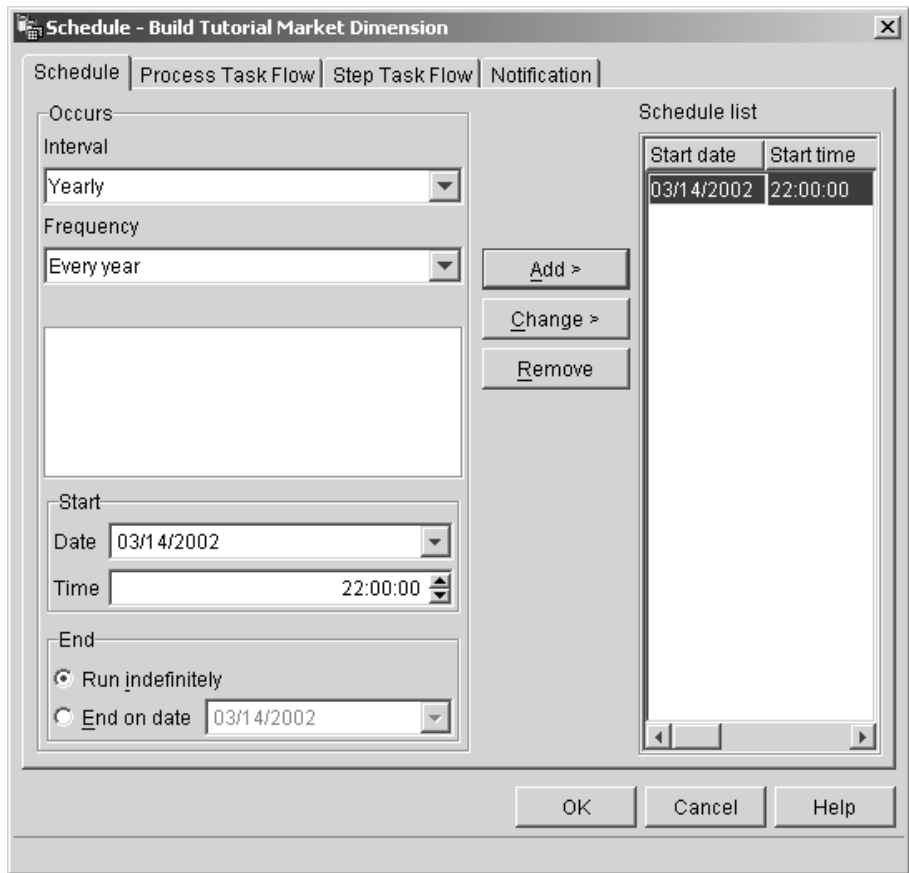

7. Нажмите **OK**.

Заданное расписание будет создано.

#### **Перевод шагов в режим производства**

Чтобы активировать расписание и связи потока заданий, которые вы создали, надо перевести шаги в режим производства. Режим производства означает, что шаги находятся в их конечном виде. В режиме производства можно менять только такие параметры, которые не влияют на выполнение шага, например, описание этого шага.

Чтобы перевести шаги в режим производства:

- 1. Щелкните правой кнопкой мыши по шагу Load Demographics data.
- 2. Выберите **Режим —> Производство**, затем нажмите кнопку **Да** для сохранения процесса.

Центр хранилищ данных покажет окно хода выполнения. Прежде чем продолжить упражнение, дождитесь, пока Центр хранилищ данных завершит обработку. Когда окно хода выполнения закроется, значок шага поменяется; на нем будут два замка, показывающие, что шаг находится в режиме производства.

- 3. Повторите предыдущие действия для шагов Select Geographies Data и Join Market Data в заданном порядке.
- 4. Закройте окно Модель процесса.

#### **Отслеживание выполнения шага**

Для отслеживания выполнения шага или процесса Центра хранилищ данных предназначено окно Выполняемая работа.

Для отслеживания выполнения шага в окне Выполняемая работа, выберите **Хранилище —> Выполняемая работа** в окне Центр хранилищ данных. Откроется окно Выполняемая работа. Состояние шага будет показано в окне. Например, если шаг был выполнен успешно, в окне будет показано состояние Успешно.

Дополнительная информация об окне Выполняемая работа приведена в разделе "Выполняемая работа – Обзор" электронной справки Центр хранилищ данных.

#### **Что вы только что сделали**

На этом занятии вы внесли созданные шаги в расписание с выполнением раз в год в текущую дату в следующем порядке:

- 1. Load Demographics Data
- 2. Select Geographies Data
- 3. Join Market Data

Затем вы перевели эти шаги в режим производства, чтобы активировать это расписание, и отслеживали результаты в окне Выполняемая работа.

### **Глава 11. Авторизация пользователей для базы данных хранилища**

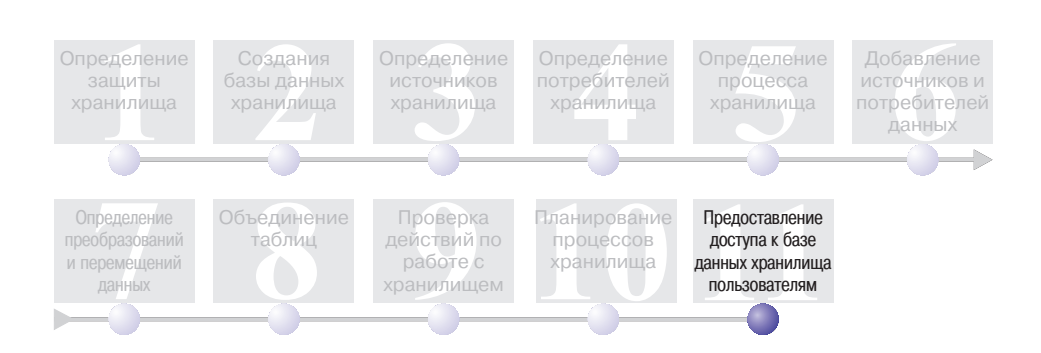

На этом занятии вы определите привилегии для пользователей, которые смогут обращаться к базе данных хранилища. Защита базы данных хранилища поддерживается на уровне DB2 Universal Database. Она отделена от защиты Центра хранилищ данных.

Доступ в DB2 Universal Database управляется в менеджере баз данных полномочиями администраторов и привилегиями пользователей. Полномочия обычно даются на уровне баз данных, а привилегии - на уровне объектов в базе данных (например, таблиц).

Привилегиями управляют пользователи с полномочиями SYSADM или DBADM или же создатель объекта. Вы можете давать пользователям привилегии для базы TUTWHS, поскольку являетесь ее создателем.

Для завершения этого урока потребуется приблизительно 7 минут.

#### **Представление привилегий**

Чтобы предоставить привилегии на базу TUTWHS:

- 1. Из Центра управления DB2 разворачивайте объекты в базе данных TUTWHS, пока не увидите папку **Таблицы**.
- 2. Щелкните по папке **Таблицы**. На правой панели вы увидите все таблицы в базе данных.
- 3. Щелкните правой кнопкой мыши по таблице LOOKUP\_MARKET и выберите **Привилегии**.

Откроется окно Привилегии таблиц.

4. Нажмите кнопку **Добавить пользователя**.

Откроется окно Добавить пользователя.

- 5. Укажите в первом поле значение TUTUSER.
- 6. Нажмите кнопку **OK**. Пользователь будет добавлен на страницу Пользователи.
- 7. Выберите TUTUSER.
- 8. Выберите **Предоставить все**. Пользователю TUTUSER будут предоставлены все доступные привилегии. Чтобы дать отдельные привилегии, используйте списки **Привилегии**.
- 9. Нажмите кнопку **Применить**, чтобы обработать ваше требование.
- 10. Закройте окно Привилегии таблиц.

### **Что вы сделали**

На этом занятии вы дали пользователям права использовать таблицу LOOKUP\_MARKET. Вы можете занести в каталог метаданные, определенные в Центре хранилищ данных, чтобы пользователи, которым вы дали на это право, могли легче находить нужные им данные.

# **Глава 12. Сводка**

Примите наши поздравления! Вы закончили работу с руководством *Обучающая программа Business Intelligence Tutorial: Введение в Центр хранилища данных*. При работе с этой обучающей программой вы выполнили следующие задачи:

- Вы определили защиту Центра хранилищ данных, задав пользователя хранилища и группу хранилища.
- v Вы создали базу данных хранилища.
- Вы определили источники хранилища.
- Вы определили потребители хранилища.
- Вы определили процессы хранилища.
- v Вы добавили источники и потребители данных в процесс.
- v Вы определили способы преобразования и перемещения данных в хранилище.
- Вы определили таблицу LOOKUP\_MARKET, объединив данные из двух различных источников.
- v Вы изменили режим для шагов, протестировали их и внесли их в расписание.
- v Вы предоставили пользователям право доступа к Центру хранилищ данных.

Руководство *Обучающая программа Business Intelligence Tutorial: Дополнительные занятия по работе с хранилищем данных* расположено по адресу: http://www.ibm.com/software/data/bi/downloads.html.

# **Приложение. Информация, связанная с данной**

Эта обучающая программа охватывает наиболее распространенные задачи, которые можно решить при помощи Центра управления DB2 и Центра хранилищ данных. Дополнительную информацию о задачах, связанных с данной, смотрите в следующих документах:

#### **Центр управления**

- v *IBM DB2 Universal Database Quick Beginnings for DB2 Clients*
- v *IBM DB2 Universal Database Quick Beginnings for DB2 Servers*
- v *IBM DB2 Universal Database SQL Reference Volume 1*
- v *IBM DB2 Universal Database SQL Reference Volume 2*
- v *IBM DB2 Universal Database Administration Guide: Implementation*

#### **Центр хранилищ данных**

- v *IBM DB2 Universal Database Data Warehouse Center Administration Guide*
- v *IBM DB2 Warehouse Manager Installation Guide*

### Замечания

ІВМ может предлагать описанные продукты, услуги и возможности не во всех странах. Сведения о продуктах и услугах, доступных в настоящее время в вашей стране, можно получить в местном представительстве IBM. Любые ссылки на продукты, программы или услуги IBM не означают явным или неявным образом. что можно использовать только продукты, программы или услуги ІВМ. Разрешается использовать любые функционально эквивалентные продукты, программы или услуги, если при этом не нарушаются права IBM на интеллектуальную собственность. Однако ответственность за оценку и проверку работы любых продуктов, программ и услуг других фирм лежит на пользователе.

Фирма IBM может располагать патентами или рассматриваемыми заявками на патенты, относящимися к предмету данного документа. Получение этого документа не означает предоставления каких-либо лицензий на эти патенты. Запросы по поводу лицензий следует направлять в письменной форме по адресу:

**IBM** Director of Licensing **IBM** Corporation North Castle Drive Armonk, NY 10504-1785  $IISA$ 

По поводу лицензий, связанных с использованием наборов двухбайтных символов (DBCS), обращайтесь в отдел интеллектуальной собственности IBM в вашей стране/регионе или направьте запрос в письменной форме по адресу:

IBM World Trade Asia Corporation Licensing 2-31 Roppongi 3-chome, Minato-ku Tokyo 106, Japan

Следующий абзац не применяется в Великобритании или в любой другой стране/регионе, где подобные заявления противоречат местным **ЗАКОНАМ: КОРПОРАЦИЯ INTERNATIONAL BUSINESS MACHINES** ПРЕДСТАВЛЯЕТ ДАННУЮ ПУБЛИКАЦИЮ "КАК ЕСТЬ" БЕЗ КАКИХ-ЛИБО ГАРАНТИЙ, ЯВНЫХ ИЛИ ПОДРАЗУМЕВАЕМЫХ, ВКЛЮЧАЯ ПРЕДПОЛАГАЕМЫЕ ГАРАНТИИ СОВМЕСТИМОСТИ, РЫНОЧНОЙ ПРИГОДНОСТИ И СООТВЕТСТВИЯ ОПРЕДЕЛЕННОЙ ЦЕЛИ, НО НЕ ОГРАНИЧИВАЯСЬ ИМИ. В некоторых странах для определенных сделок подобные оговорки не допускаются; таким образом, это утверждение может не относиться к вам.

Данная информация может содержать технические неточности и типографские опечатки. Периодически в информацию вносятся изменения, они будут включены в новые издания этой публикации. Фирма IBM может в любое время без уведомления вносить изменения и усовершенствования в продукты и программы, описанные в этой публикации.

Любые ссылки в данной информации на Web-сайты, не принадлежащие IBM, приводятся только для удобства и никоим образом не означают поддержки IBM этих Web-сайтов. Материалы этих Web-сайтов не являются частью данного продукта IBM, и вы можете использовать их только на собственную ОТВЕТСТВЕННОСТЬ.

IBM может использовать или распространять присланную вами информацию любым способом, как фирма сочтет нужным, без каких-либо обязательств перед вами.

Если обладателю лицензии на данную программу понадобятся сведения о возможности: (i) обмена данными между независимо разработанными программами и другими программами (включая данную) и (ii) совместного использования таких данных, он может обратиться по адресу:

**IBM Canada Limited** Office of the Lab Director 8200 Warden Avenue Markham, Ontario L6G 1C7 **CANADA** 

Такая информация может быть предоставлена на определенных условиях (в некоторых случаях к таким условиям может относиться оплата).

Лицензированная программа, описанная в данном документе, и все лицензированные материалы, доступные с ней, предоставляются IBM на условиях IBM Customer Agreement (Соглашения IBM с заказчиком), Международного соглашения о лицензиях на программы IBM или эквивалентного соглашения.

Приведенные данные о производительности измерены в контролируемой среде. Таким образом, результаты, полученные в других операционных средах, могут существенно отличаться от них. Некоторые показатели измерены получены в системах разработки и нет никаких гарантий, что в общедоступных системах эти показатели будут теми же. Более того, некоторые результаты могут быть получены путем экстраполяции. Реальные результаты могут отличаться от них. Пользователи должны проверить данные для своих конкретных сред.

Информация о продуктах других фирм получена от поставщиков этих продуктов, из их опубликованных объявлений или из других общедоступных источников. Фирма IBM не проверяла эти продукты и не может подтвердить точность измерений, совместимость или прочие утверждения о продуктах других фирм. Вопросы о возможностях продуктов других фирм следует направлять поставщикам этих продуктов.

Все утверждения о будущих планах и намерениях IBM могут быть изменены или отменены без уведомлений, и описывают исключительно цели фирмы.

Эта информация может содержать примеры данных и отчетов, иллюстрирующие типичные деловые операции. Чтобы эти примеры были правдоподобны, в них включены имена лиц, названия компаний и товаров. Все эти имена и названия вымышлены и любое их сходство с реальными именами и адресами полностью случайно.

#### ЛИЦЕНЗИЯ НА КОПИРОВАНИЕ:

Эта информация может содержать примеры прикладных программ на языках программирования, иллюстрирующих приемы программирования для различных операционных платформ. Разрешается копировать, изменять и распространять эти примеры программ в любой форме без оплаты фирме IBM для целей разработки, использования, сбыта или распространения прикладных программ, соответствующих интерфейсу прикладного программирования операционных платформ, для которых эти примера программ написаны. Эти примеры не были всесторонне проверены во всех возможных условиях. Поэтому IBM не может гарантировать их надежность, пригодность и функционирование.

Каждая копия программ примеров или программ, созданных на их основе, должна содержать следующее замечание об авторских правах:

 $\mathbb{O}$  (название вашей фирмы) (год). Части этого кода построены на основе примеров программ IBM Corp. © Copyright IBM Corp. \_еставьте год или годы\_. Все права защищены.

### **Товарные знаки**

Следующие термины, используемые по крайней мере в одном из документов библиотеки документации DB2 UDB, являются товарными знаками корпорации International Business Machines в Соединенных Штатах и/или в других странах.

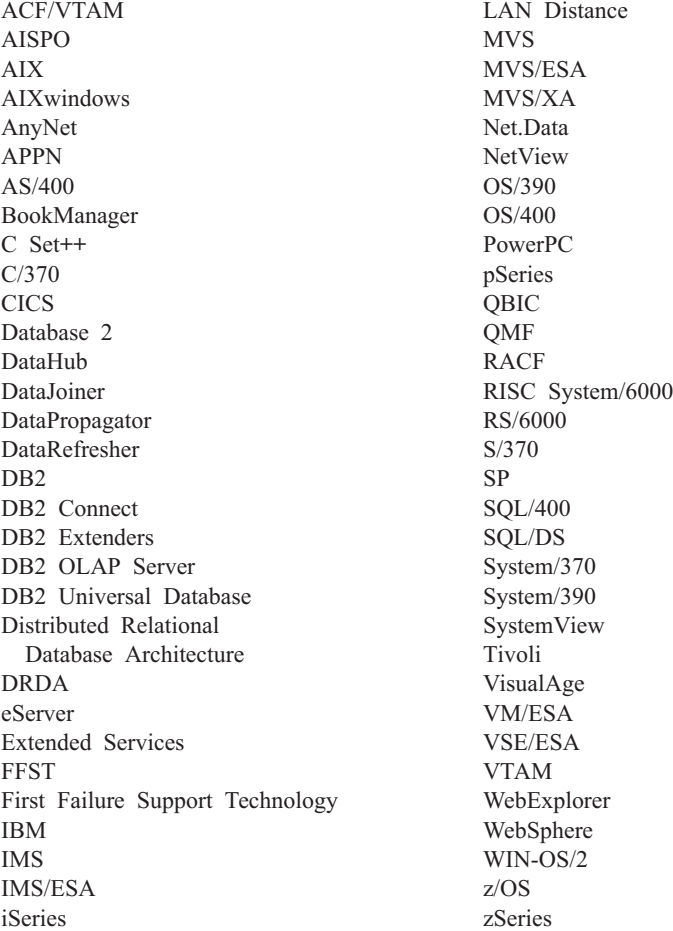

Следующие термины, используемые по крайней мере в одном из документов библиотеки документации DB2 UDB, являются товарными знаками или зарегистрированными товарными знаками других компаний:

Microsoft, Windows, Windows NT и логотип Windows - товарные знаки Microsoft Corporation в Соединенных Штатах и в других странах.

Intel и Pentium - товарные знаки Intel Corporation в Соединенных Штатах и/или других странах.

Java и все товарные знаки на основе Java - товарные знаки Sun Microsystems, Inc. в Соединенных Штатах и/или в других странах.

UNIX - зарегистрированный товарный знак The Open Group в Соединенных Штатах и в других странах.

Названия других компаний, продуктов и услуг могут быть товарными знаками или марками сервиса других фирм.

### **Как связаться с IBM**

В Соединенных Штатах позвоните по одному из следующих номеров:

- 1-800-237-5511, чтобы обратиться в службу поддержки заказчиков
- 1-888-426-4343, чтобы узнать о доступных формах обслуживания.
- 1-800-IBM-4YOU (426-4968), чтобы обратиться в отдел маркетинга и продаж D<sub>B2</sub>

В Канаде позвоните по одному из следующих номеров:

- 1-800-IBM-SERV (1-800-426-7378), чтобы обратиться в службу поддержки заказчиков
- 1-800-465-9600, чтобы узнать о доступных формах обслуживания.
- 1-800-IBM-4YOU (1-800-426-4968), чтобы обратиться в отдел маркетинга и продаж DB2

Адрес отделения IBM в вашей стране или регионе можно найти на странице IBM Directory of Worldwide Contacts в Интернете по адресу [www.ibm.com/planetwide](http://www.ibm.com/planetwide)

#### **Информация о продукте**

Информацию о продуктах DB2 Universal Database можно получить по телефону или в Интернете по адресу www.ibm.com/software/data/db2/udb

Этот сайт содержит свежую информацию по технической библиотеке, заказу книг, загружаемые клиенты, группы новостей, пакеты FixPaks, новости и ссылки на ресурсы в Интернете.

Если вы находитесь в США, позвоните по одному из следующих номеров:

- 1-800-IBM-CALL (1-800-426-2255), чтобы заказать продукты или получить общую информацию.
- 1-800-879-2755, чтобы заказать публикации.

Информацию о том, как связаться с IBM из других стран, смотрите на странице IBM Worldwide по адресу [www.ibm.com/planetwide](http://www.ibm.com/planetwide)

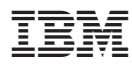

Напечатано в Дании